# **Tutorial on Generative Topographic Mapping**

### G. MARCOU, D. HORVATH, O. KLIMCHUK, F. BONACHERA and A. VARNEK

Université de Strasbourg

Chém Dinformatique

# Your materials

- § **Materials are on your USB key**
	- $\checkmark$  CS3\_2018/Tutos/Tuto1
- § **Download URL (from the web site of the school):**
	- v <https://tinyurl.com/CS3-2018-Tuto1>

#### § **Softwares**

- v Directories: Softs/Windows, Softs/Mac, Softs/Linux
	- **xGTMapTool, xGTMView, GTMmanifold**
	- **licence.dat**
- § **Datasets**
	- $\vee$  Data/FDB
		- **Initial files**
			- train \_Freq\_01.hdr, train \_Freq\_01.svm, train \_Freq\_01.arff test Freq 01.hdr, test Freq 01.svm, test Freq 01.arff
		- **Precomputed files**
			- Directories: Exo1, Exo2, Exo3, Exo4, Exo5
		- **Raw data**
			- FLAVOR\_DB\_OK.sdf train.sdf, train.hdr, train.svm, train.arff test.sdf, test.hdr, test.svm, test.arff

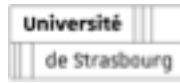

### License

- **Example 3 The software are licensed by the University of Strasbourg.** 
	- v The license file is called licence.dat and is situated in the OS specific directories: Windows, Mac and Linux

#### § **Windows: create the directory at the root of your home directory**

- v AppData\local\ISIDAGTM2018 directory
- $\vee$  copy the file license. dat in it with read and write permissions.
	- C:\Users\username\AppData\local\ISIDAGTM2018\licence.dat
- Mac: create the directory at the root of your home directory
	- a .config/ISIDAGTM2018
	- $\vee$  copy the file license.dat
		- /Users/username/.config/ISIDAGTM2018/licence.dat
- § **Linux: create the directory at the root of your home directory** 
	- a .config/ISIDAGTM2018
	- $\vee$  copy the file license.dat in it
		- /home/username/.config/ISIDAGTM2018/licence.dat

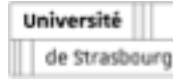

# FlavorDB

#### § **FlavorDB is a database published in 2017**

- a**D1210–D1216** *Nucleic Acids Research*, 2018, Vol. 46, Database issue
	- **doi: 10.1093/nar/gkx957**
- a**URL:** http://cosylab.iiitd.edu.in/flavordb Burdock,G.A. (2010) *Fenaroli's handbook of flavor*

#### **An aggregation of existing sources**

**Flavornet:** <http://www.flavornet.org/>

Arn,H., Acree,T.E. (1998), *Dev. Food Sci.*, **40**, 27

SuperSweet: http://bioinformatics.charite.de/sweet/

Ahmed,J., Preissner,S., Dunkel,M., Worth,C.L., Eckert,A., Preissner,R. (2011), *Nucleic Acids Res.*,

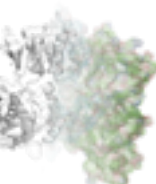

39.

BitterDB: http://bitterdb.agri.huji.ac.il/dbbitter.php Wiener,A., Shudler,M., Levit,A. and Niv,M.Y.

(2012), *Nucleic Acids Res.*, 40, 413–419, D377-

**FooDB:** <http://foodb.ca/> 82.

Université de Strasbourc

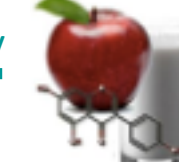

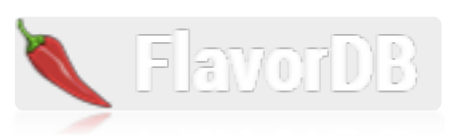

#### **Bibliographic sources**

- *ingredients.*
- Ahn,Y.-Y., Ahnert,S.E., Bagrow,J.P. and Barabási,A.-L. (2011) Flavor network and the principles of food pairing. *Sci. Rep.*, 1, 196.
- Jain,A., Rakhi,N.K. and Bagler,G. (2015) Analysis of food pairing in regional cuisines of India. *PLoS One*, 10.
- Jain,A., Rakhi,N.K. and Bagler,G. (2015) Spices form the basis of food pairing in Indian cuisine. *arXiv:1502.03815*.

### Data curation

#### § **Aim**

 $\vee$  Collect a set of identified chemical substances with an organoleptic description (olfaction and taste)

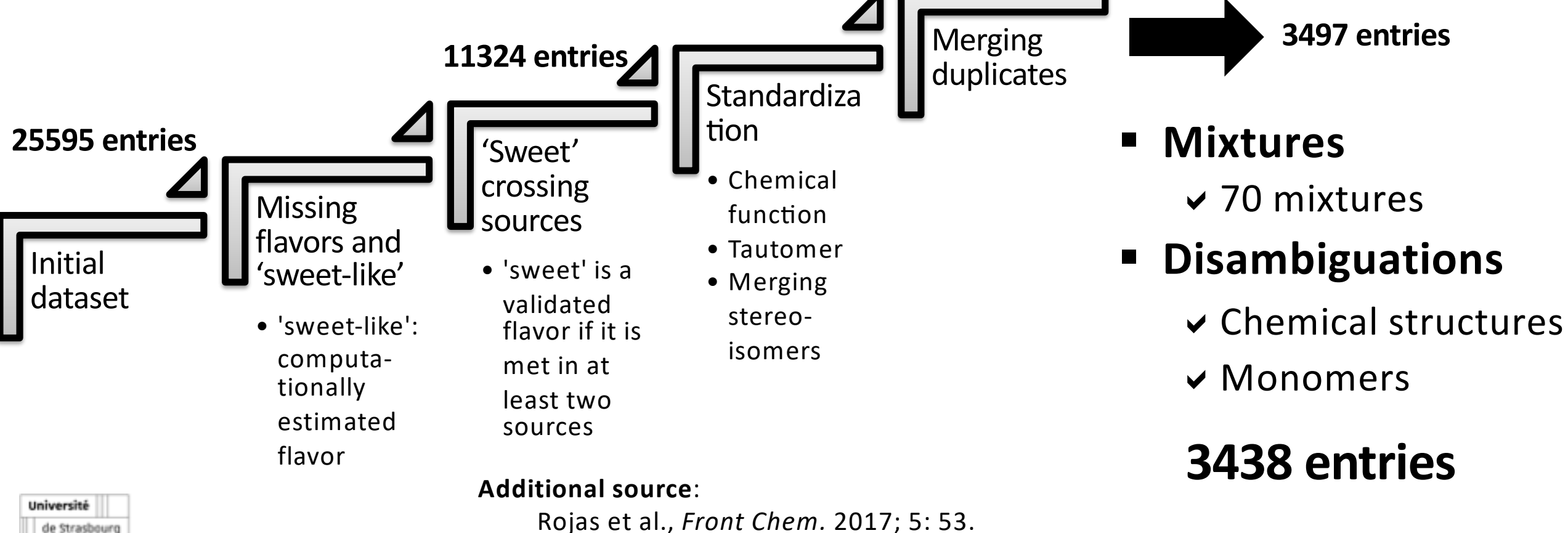

### Dataset content

#### § **The Flavor dataset**

- $\vee$  3438 compounds
- $\sqrt{713}$  flavors
	- **132 rules**
		- 'old wood', 'woody', 'wood' merged as 'wood'
	- **4 main flavors:**

Sweet

Fruity

**Bitter** 

Green

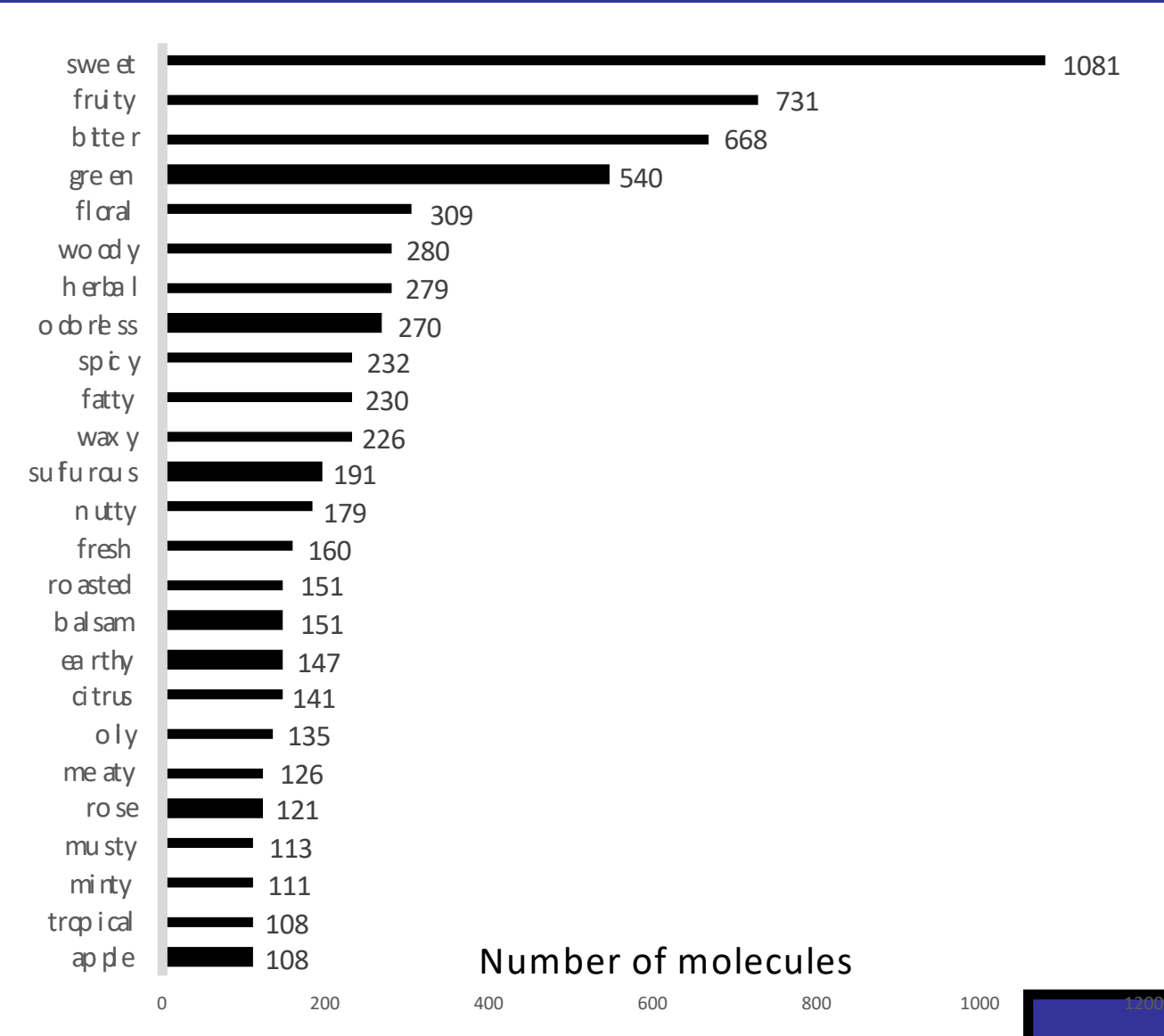

Université de Strasbourg

# How many substances described by a flavor?

### § **Most flavors are low populated**

- $\vee$  50% of flavors are in the description of less than 3 molecules
- $\vee$  90% of flavors are in the description of less than 50 molecules
- § **Most flavors are out of reach for QSAR modeling…** <sup>0</sup>

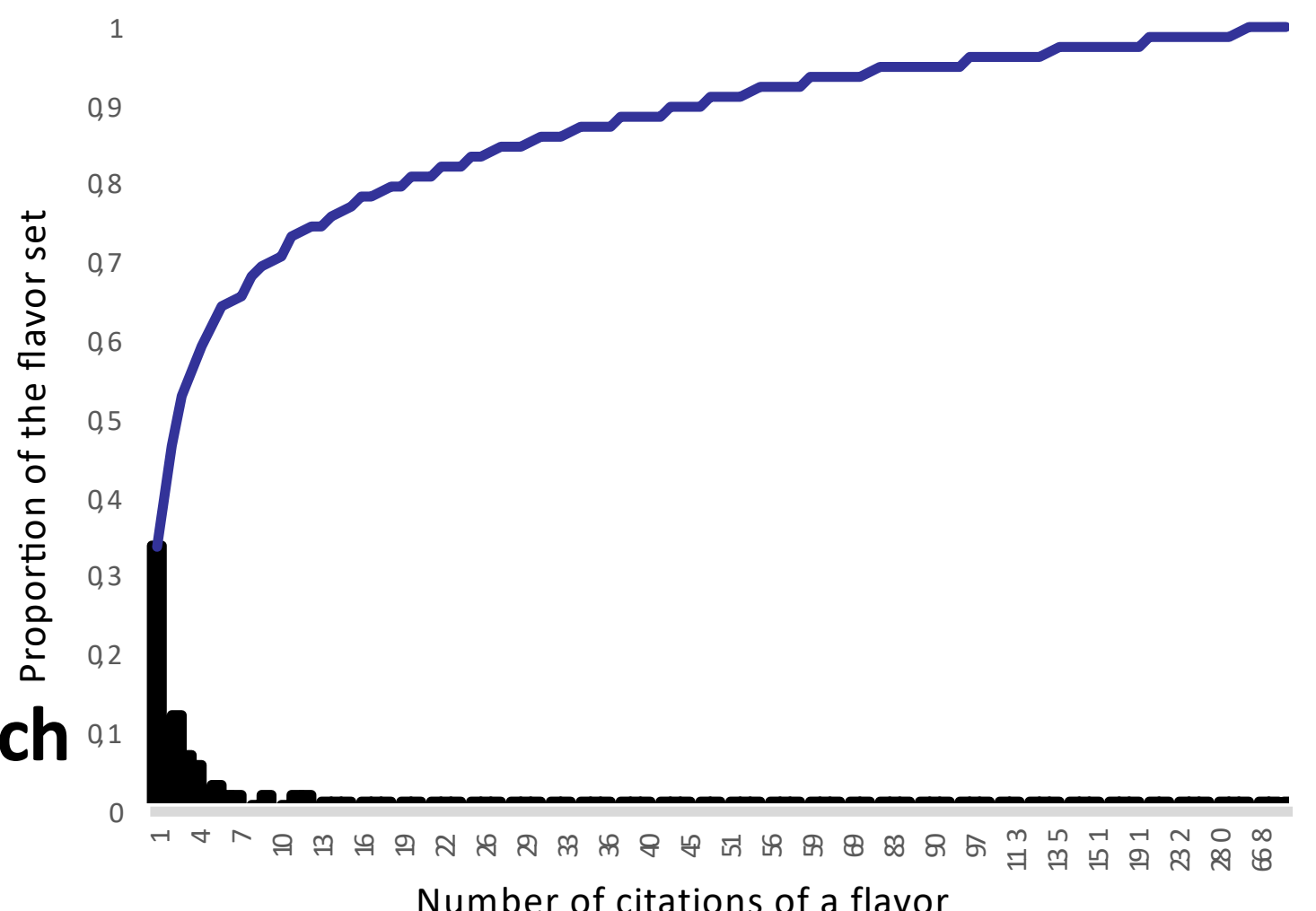

**…But the chemical space of flavors can be depicted**

# GTM – a probabilistic extension of SOM

#### Self-Organizing Maps (SOM)

#### Generative Topograhic Maps (GTM)

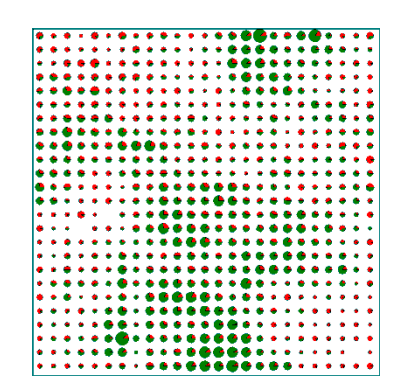

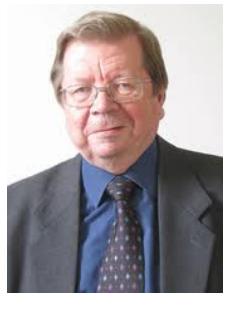

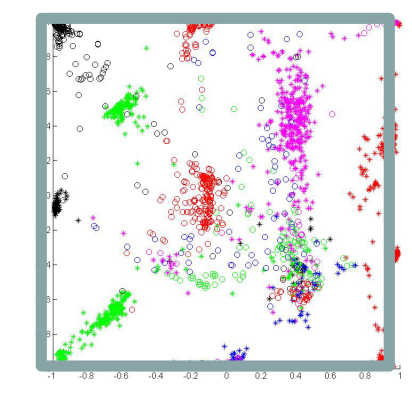

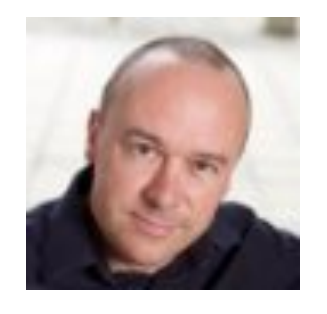

Teuvo Kohonen Christopher Bishop

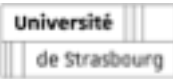

Uniform distribution Normal distribution

# Limitations of SOMs

- $\triangleright$  the lack of a theoretical basis for choosing learning rate parameter schedules and neighborhood parameters to ensure topographic ordering;
- $\triangleright$  (Depending of implementation,) the absence of proofs of convergence;
- $\triangleright$  Mathematically complicated to compute a likelihood.

C.M.Bishop, M.Svensen, C.K.I.Williams, « The Generative Topographic Mapping», *Neural Computation*, 10, No. 1, 215-234 (1998)

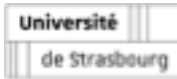

# Generative Topographic Map

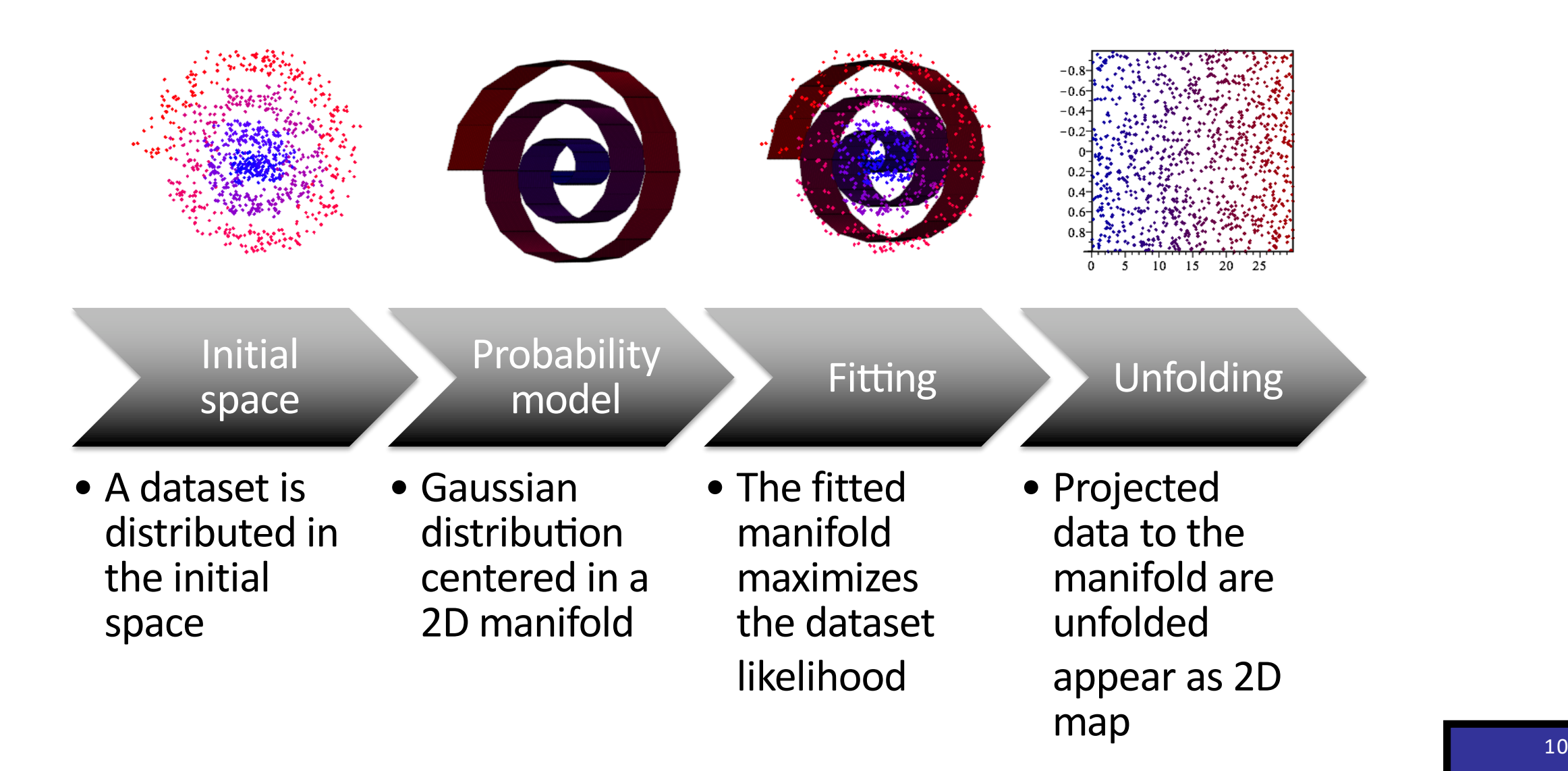

Université de Strasbourg

# GTM logic

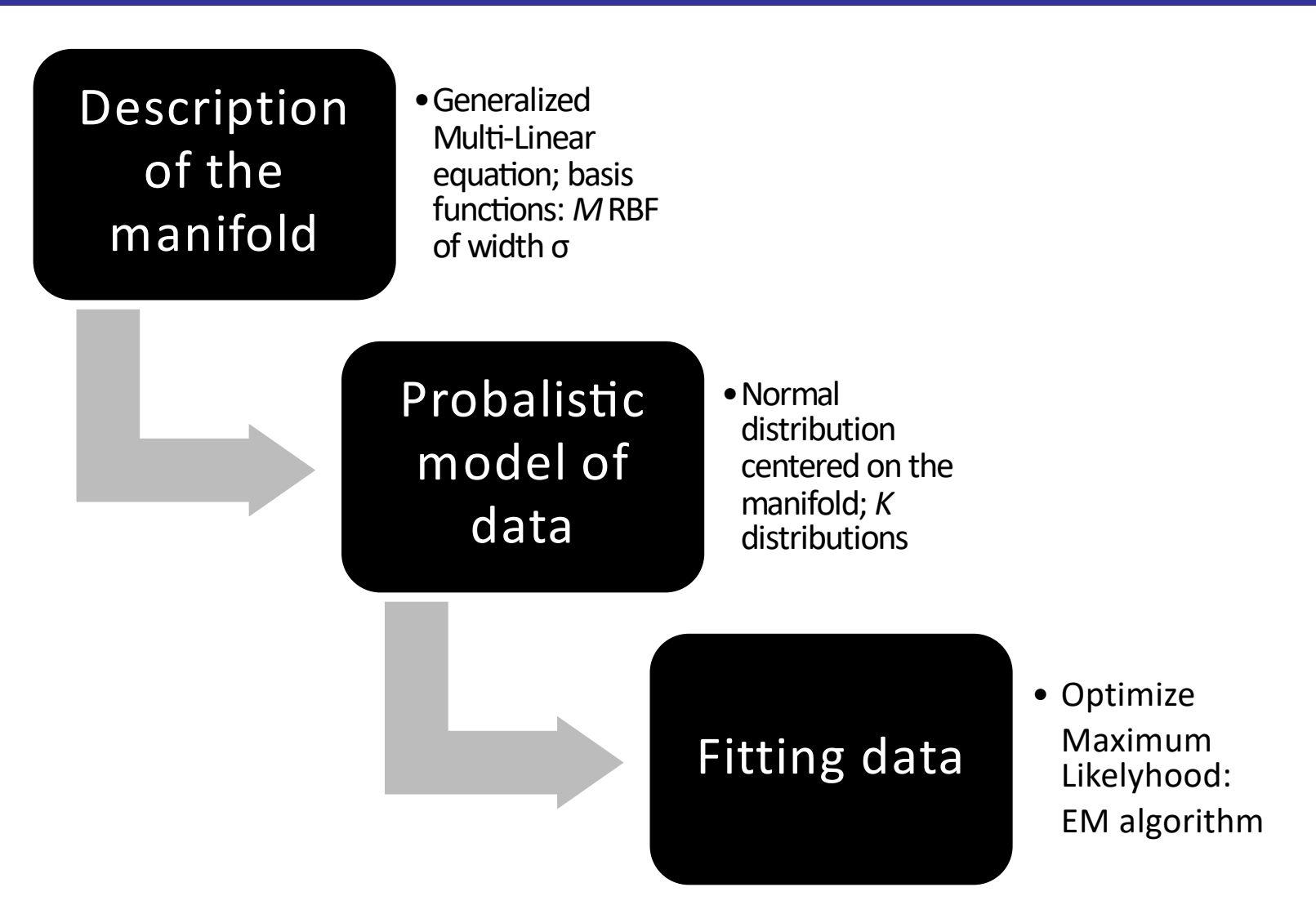

Université de Strasbourg

# GTM building

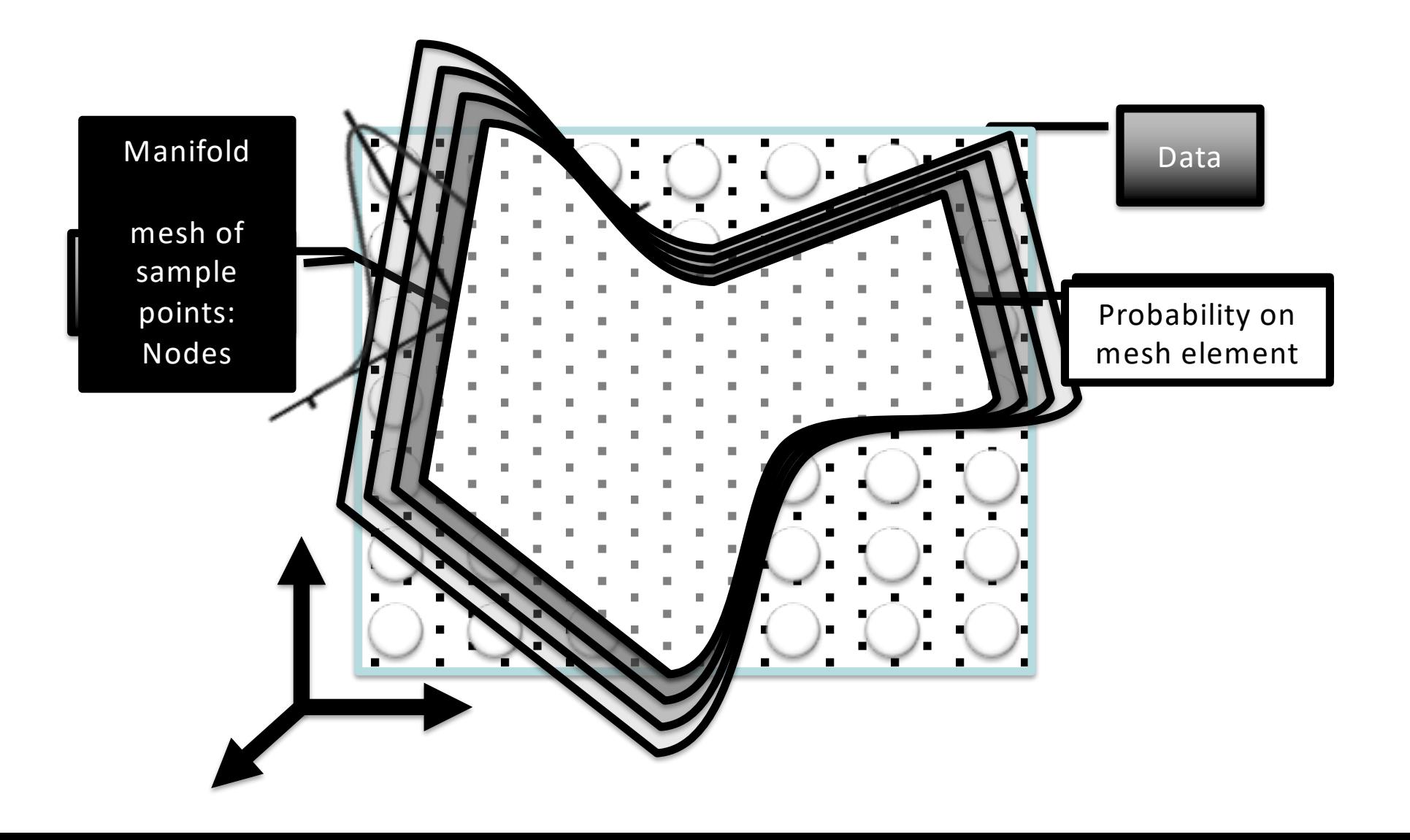

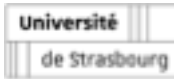

# GTM responsibilities

#### § **Responsibility:**

 $\vee$  the probability that a node generated a data point. A molecule appears on the … or as an average coordinate on manifold either as a responsibility the manifold.

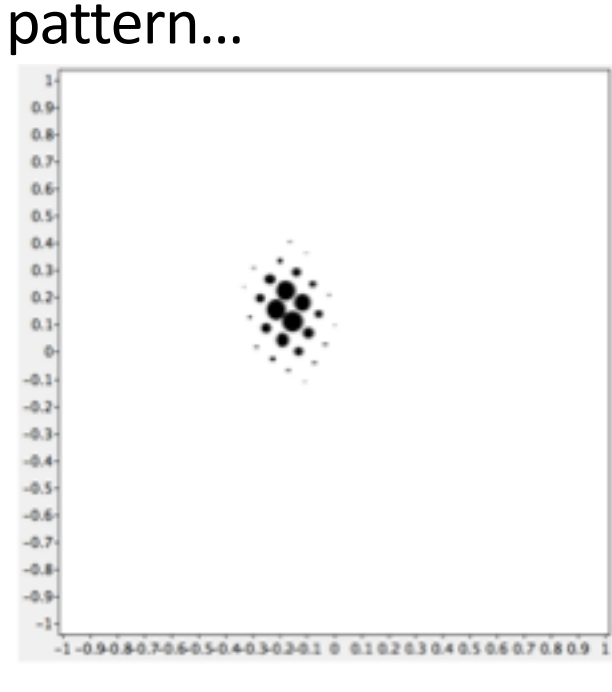

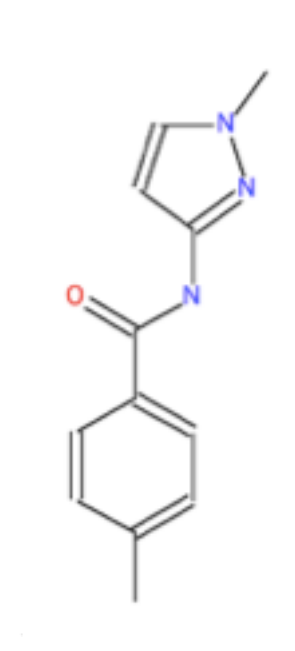

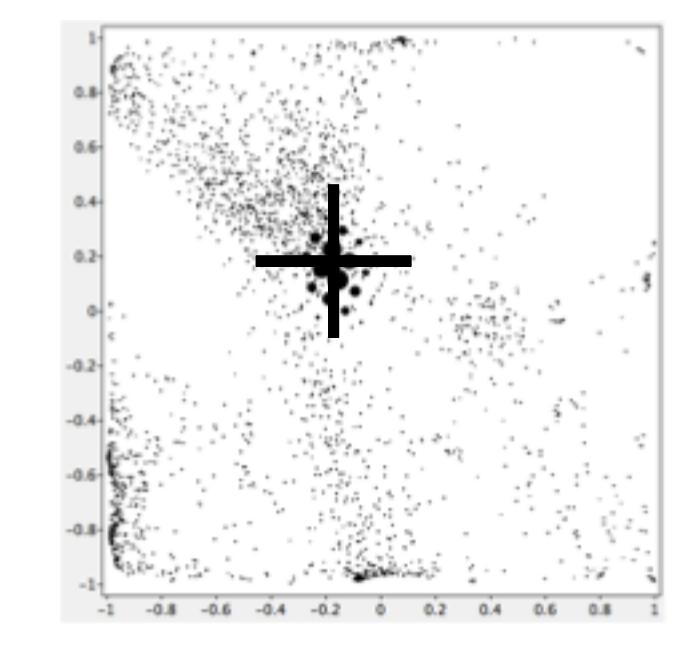

### Exercise I

#### § **Open xGTMapTool**

- *1. File management*
- *2. Preprocessing*
- 3. Parameterization of *the model*
- *4. interface to train or apply a GTM model log of the calcula6ons*
- *5. launching the calcula6ons*

Université de Strasbourg

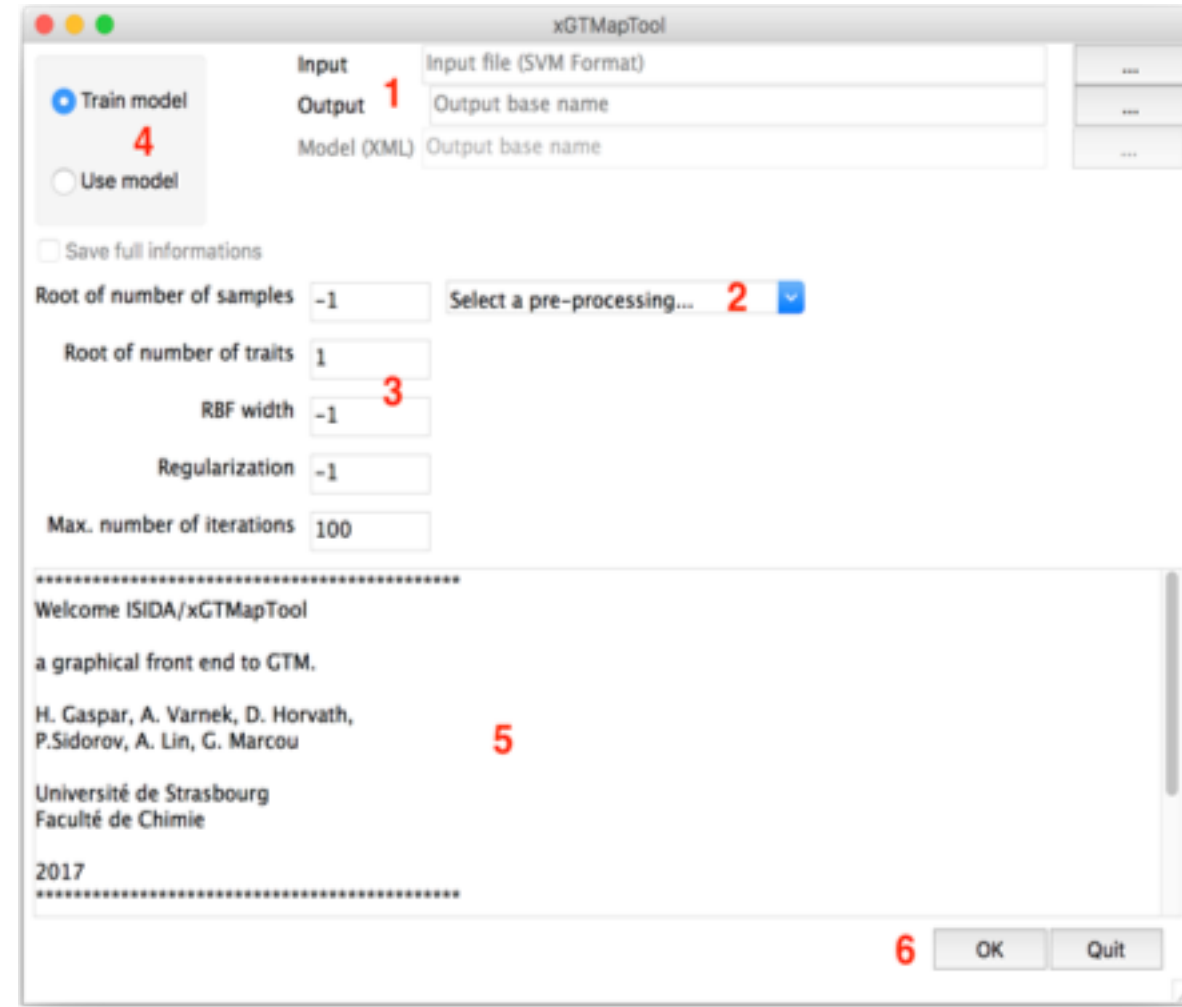

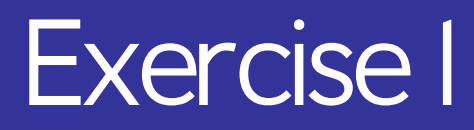

§ **Click the button to the right of the Input label and select the**  file train Freq 01.svm

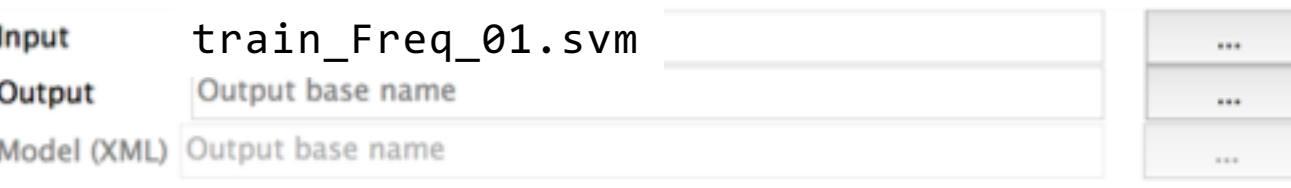

§ **As a preprocessing option use the** standardize **option.**

GTM manifold is initialized on 2 first PCA:

PCA calculation requires data to be standardized

Iniversit

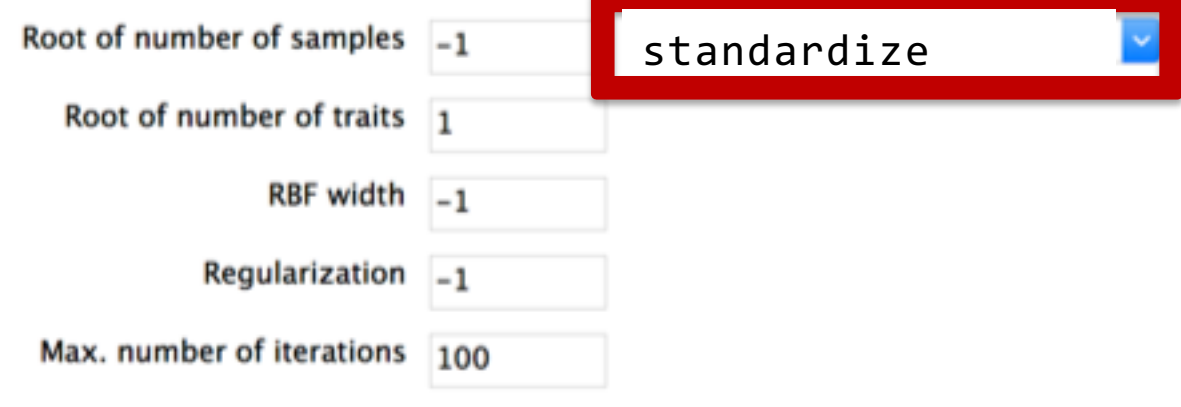

§ **Set the Number of traits value to 9 then click on the button OK** 

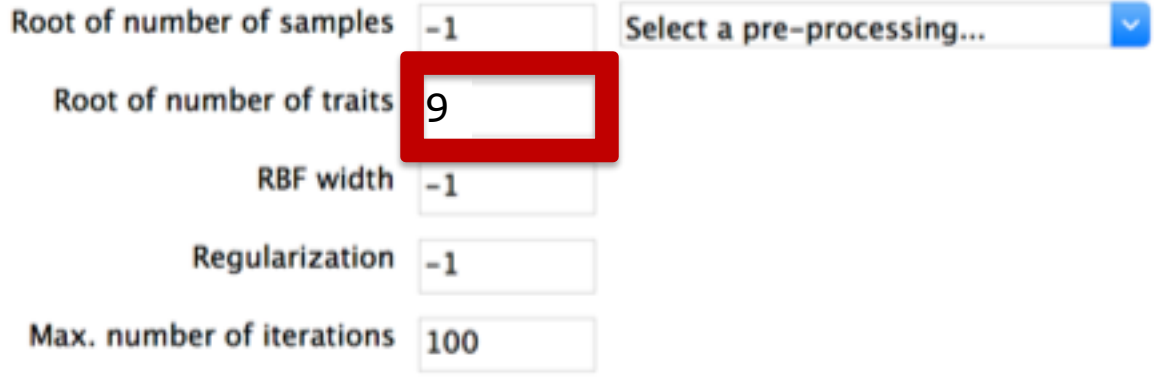

§ **The log resume the calculation parameters**

§ **The log monitor the calculation progress**

WARNING: File /Users/marcou/Documents/CS3-2018/FDB2/CVIter1Fold1/t9l2u5/train\_Freq\_01R.svm is deleted WARNING: File /Users/marcou/Documents/CS3-2018/FDB2/CVIter1Fold1/t9l2u5/train\_Freq\_01Prj.mat is deleted Width of rbf: 1.3333333333333 Regularization coefficient: 1 Number of training instances: 1719 First LLt=-169.933773986627 Iter.: 1 LLmap=-115.98053 Iter.: 2 LLmap=-109.66583 DLLmap=6.31470 %DLLmap=5.44462 DW=4.19294 %DW=0.54810 Iter.: 3 LLmap=-107.48498 DLLmap=2.18085 %DLLmap=1.98863 DW=3.41660 %DW=0.44661 Iter.: 4 LLmap=-106.74759 DLLmap=0.73739 %DLLmap=0.68604 DW=1.72880 %DW=0.22599 Iter.: 5 LLmap=-106.36303 DLLmap=0.38456 %DLLmap=0.36026 DW=1.09941 %DW=0.14371 Iter.: 6 LLmap=-106.09003 DLLmap=0.27300 %DLLmap=0.25667 DW=0.94138 %DW=0.12306 Iter.: 7 LLmap=-105.87716 DLLmap=0.21287 %DLLmap=0.20065 DW=0.83908 %DW=0.10968 Iter.: 8 LLmap=-105.68304 DLLmap=0.19412 %DLLmap=0.18334 DW=0.79294 %DW=0.10365 Iter.: 9 LLmap=-105.43344 DLLmap=0.24960 %DLLmap=0.23618 DW=1.25572 %DW=0.16415 Iter.: 10 LLmap=-105.13051 DLLmap=0.30293 %DLLmap=0.28731 DW=1.49925 %DW=0.19598 Convergence precision: +/- 0.001 Iter.: 66 LLmap=-103.47416 DLLmap=0.00104 %DLLmap=0.00100 DW=0.03754 %DW=0.00491

Iter.: 67 LLmap=-103.47320 DLLmap=0.00096 %DLLmap=0.00093 DW=0.03594 %DW=0.00470

\*\*\*All calculations finished successfully!\*\*\*

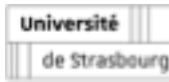

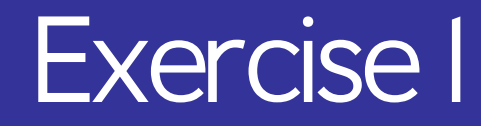

#### § **The GTM models is stored in an XML file:**

- $\vee$  <Mean> and <SD> fields are the shift and scale of the preprocessing
- $\vee$  <PC123> are the first 3 PCA components
- $\vee$  <Manifold> store the weights defining the GTM manifold
- $\vee$  <LatentSamples> are the latent space coordinates of the nodes
- $\vee$  <LatentTraits> are the latent space coordinates of the RBF centers

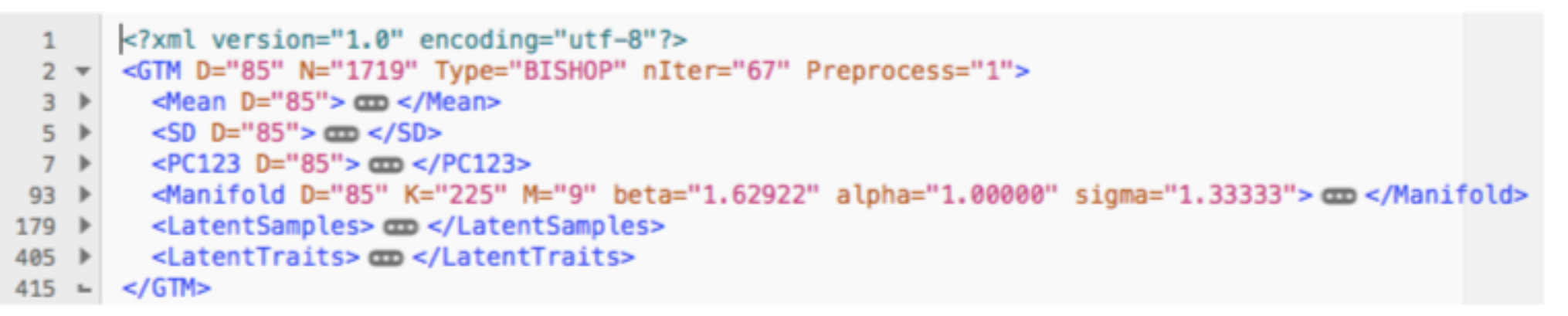

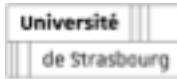

# Exercise I: conclusion

- § **A GTM model of the flavor dataset is build.**
- § **The model is store into an XML file**
- **Example 7 The following exercises will concentrate on the following questions** 
	- $\vee$  How to use the GTM model?
	- $\vee$  What the model looks like?
	- $\vee$  Did the model trained long enough?
	- $\vee$  Are there better parameter choices?

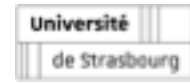

- § **Chose the use model option**
- Set up the input for the training set
	- $\vee$  Choose as input the file train Freq 01.svm
	- $\vee$  Choose as Model (XML) the file train Freq 01.xml
- § **Check if the** Save full information **box is not ticked**  $\vee$  Untick if needed
- § **Click the** OK **button**

Université de Strasbourg

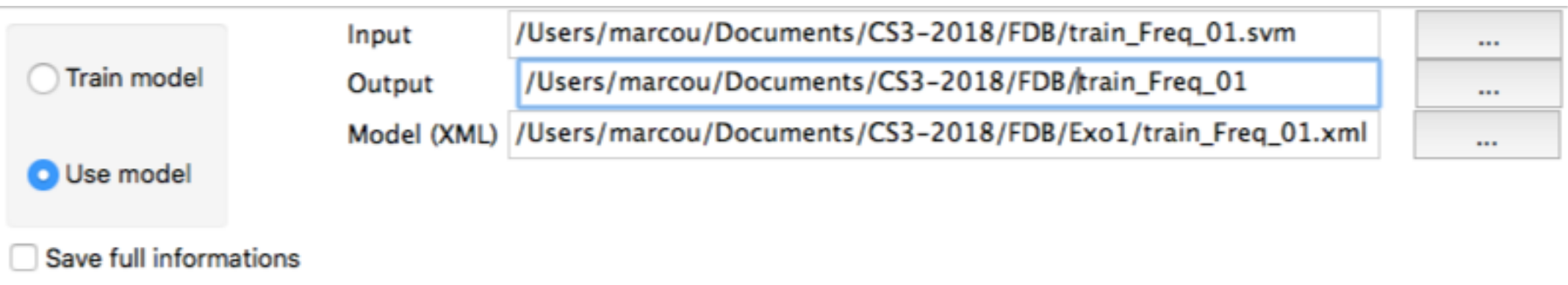

#### § **Two files are created**

v train Freq 01R.svm and train Freq 01Prj.svm

#### § **File** R.svm **contains responsibilities at each node for each molecule**

0333858 20:0.000072707498 25:0.00058385292 28:0.00047906703 30:0.00013602867 33:0 -66.776 52 46:0.000025628593 51:0.000040860431 54:0.00054667598

.011223877 38:0.010143287 

**Likelihood** of the molecule At a give **node** the **responsibility** of the molecule

§ **File** Prj.mat **contains latent coordinates of each molecule**  $x^c$ 

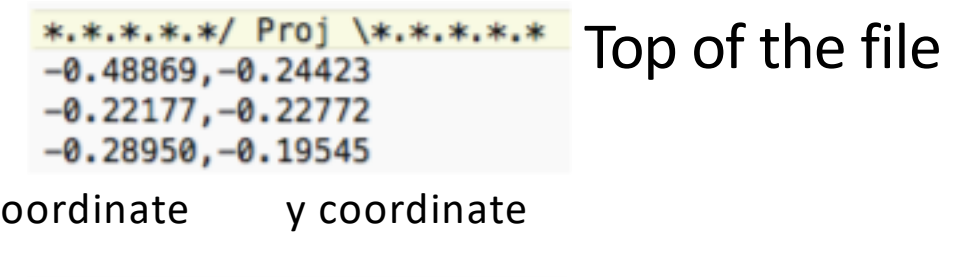

 $-0.45712, 0.16268$  $-0.18552, -0.11347$  $0.36441, -0.69162$  $.*.*.*.*.\ \$  Proj /.\*.\*.\*.\*.

Bottom of the file

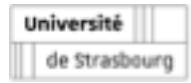

- § **Chose the use model option**
- Set up the input for the training set
	- $\vee$  Choose as input the file test\_Freq\_01.svm
	- $\vee$  Choose as Model (XML) the file train Freq 01.xml
- § **Check if the** Save full information **box is not ticked**  $\vee$  Untick if needed
- § **Click the** OK **button**

Université

de Strasbourg

WARNING: File /Users/marcou/Documents/CS3-2018/FDB2/CVIter1Fold1/t9l2u5/train\_Freq\_01R.svm is deleted WARNING: File /Users/marcou/Documents/CS3-2018/FDB2/CVIter1Fold1/t9l2u5/train\_Freq\_01Prj.mat is deleted Likelyhood of projected data: -103.47322 \*\*\* All calculations finished successfully!\*\*\*

#### **Training set likelihood: -103.5 Test set likelihood: -104.1**

\*\*\*\*\*\*\*\*\*\*\*\*\*\*\*\*\*\*\*\*\*\*\*\*BEGIN COMPUTATIONS\*\*\*\*\*\*\*\*\*\*\*\*\*\*\*\*\*\*\*\*\*\*\* 

WARNING: File /Users/marcou/Documents/CS3-2018/FDB2/CVIter1Fold1/t9l2u5/test\_Freq\_01R.svm is deleted WARNING: File /Users/marcou/Documents/CS3~2018/FDB2/CVIter1Fold1/t9l2u5/test\_Freq\_01Prj.mat is deleted Likelyhood of projected data: -104.08266 \*\*\* All calculations finished successfully !\*\*\* \*

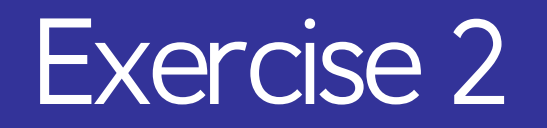

- The GTM model is used on the training dataset and on an **independent test dataset**
	- $\vee$  The likelihood are comparable
		- **The model explains as well the training data as the test date**
- **Example 2 The output are sufficient to analyze with your favorite plotting tools (Datawarrior, spotfire, etc).** 
	- $\vee$  In the next exercise, we will use xGTMView: a dedicated plotting interface.

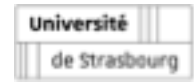

#### § **Open the application** xGTMView

- 1. Input management
- 2. Navigation in the chemical structure file
- 3. Chemical structures
- 4. GTM data plotting area
- 5. Plot selection
- 6. Log output
- 7. Start processing

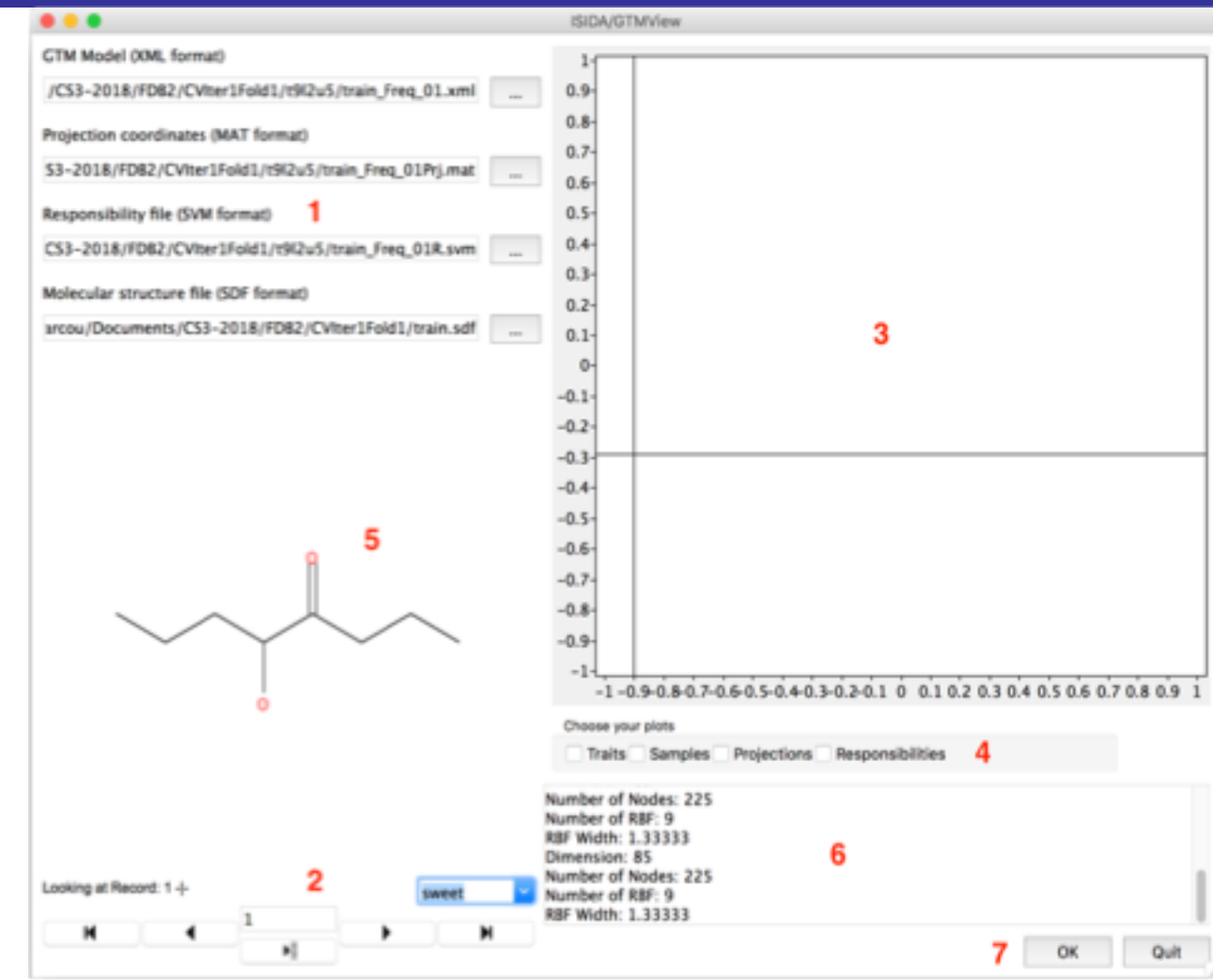

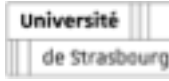

#### § **Setup the input files to process**

- $\vee$  Click the **GTM Model (XML format)** button, chose the file train Freq 01.xml
- aClick the **Projection coordinates (MAT format)** button, chose the file train\_Freq\_01Prj.mat
- $\vee$  Check that the train Freq 01R.svm file is selected as the **Responsibility file (SVM format)**
- $\vee$  **Set Molecular structure file (SDF format)** to the file train.sdf
- § **Click the** OK **button.**

Université de Strasbourg

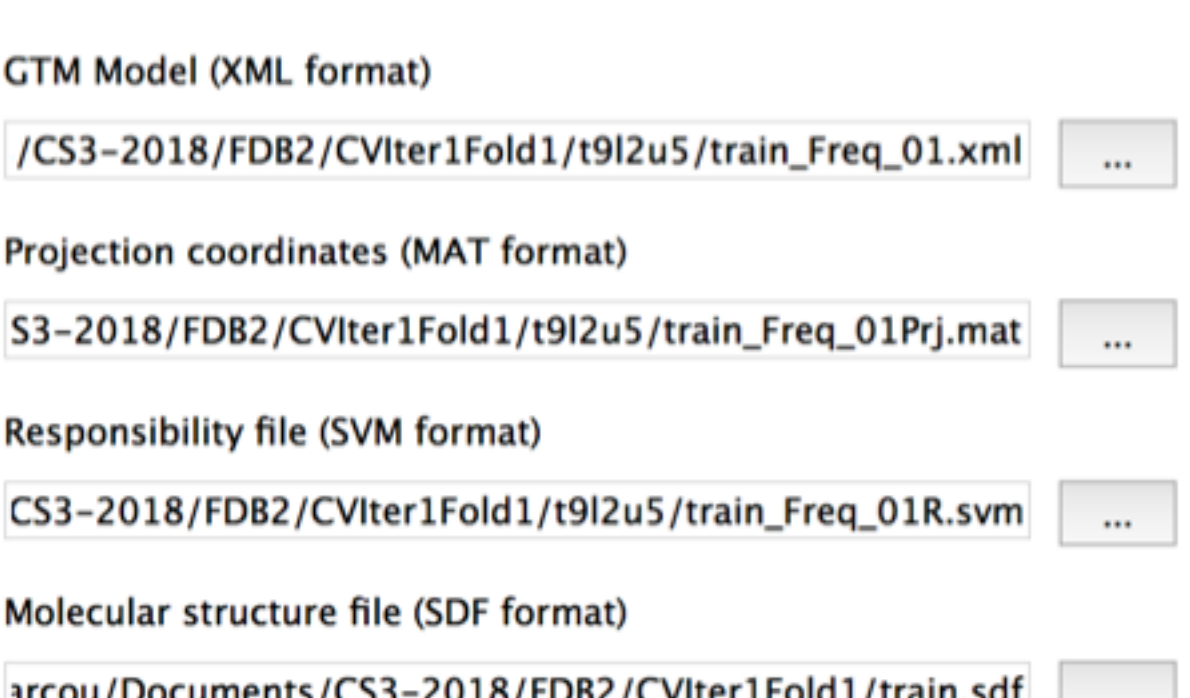

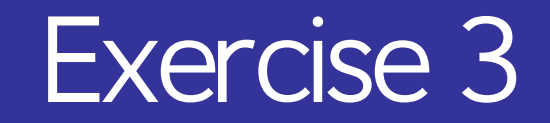

#### § **Tick the** Traits **box**

#### It displays the location of the RBF centers on the latent space

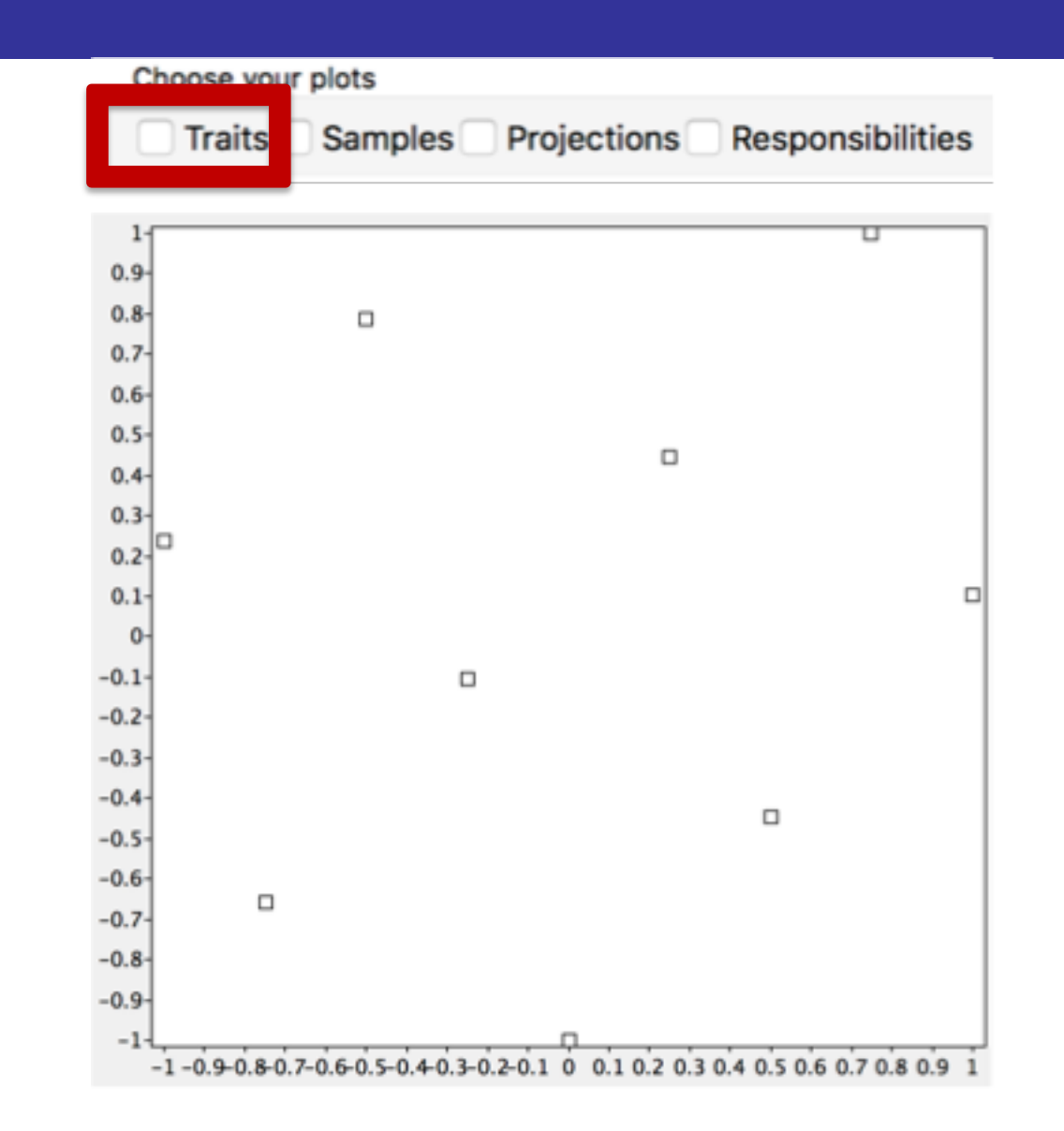

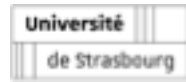

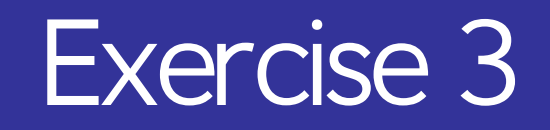

- § **Untick the** Traits **box**
- § **Tick the** Samples **box**

- It displays the location of the Nodes on the latent space.
- Circles' size monitor the population of the chemical space portion associated to nodes

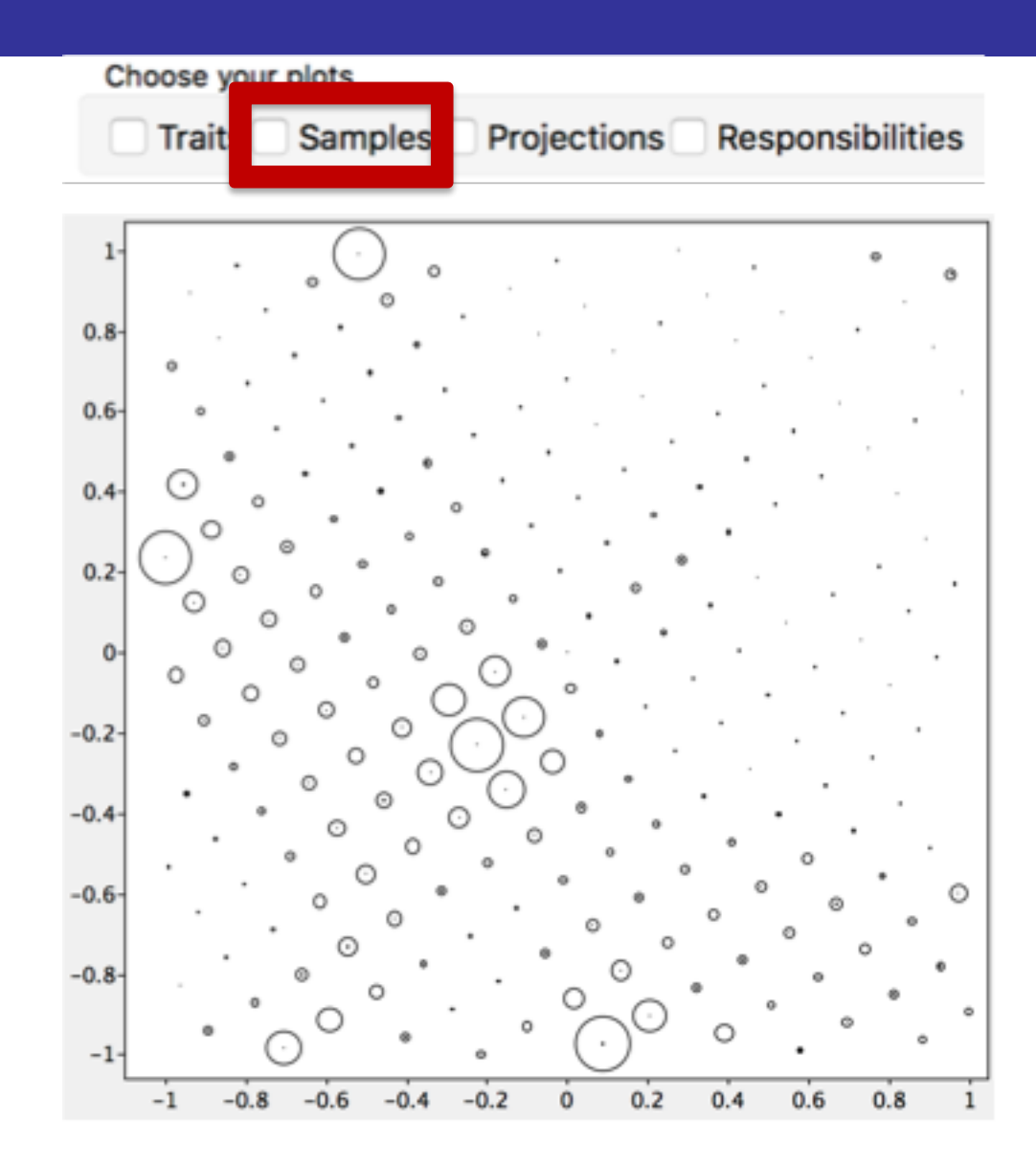

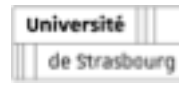

- § **Untick the** Samples **box**
- § **Tick the** Projections **box**
- **Select from the list of available SDF fields, the '***sweet***' key.**

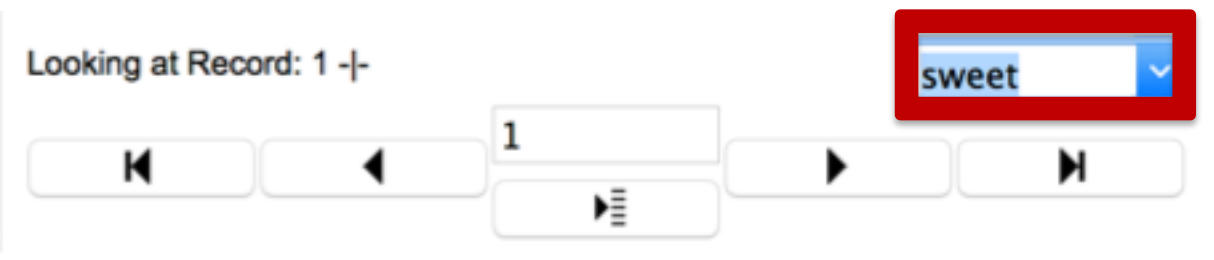

It displays the location of the projections of molecules on the latent space

Sweet compounds are black colored

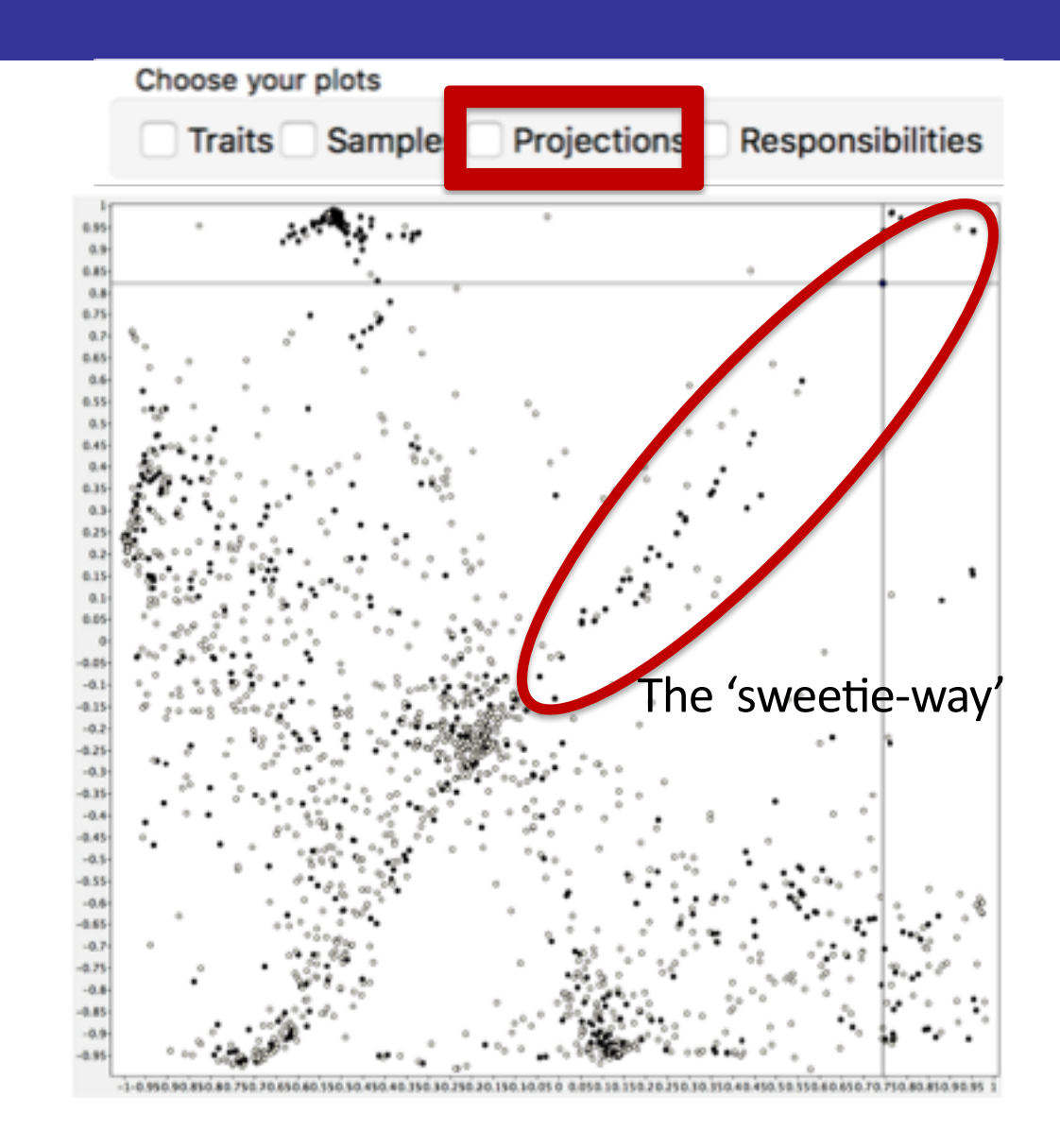

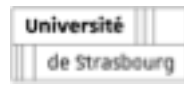

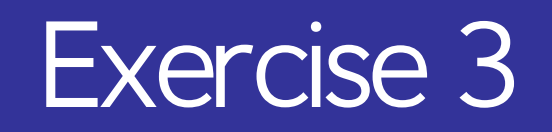

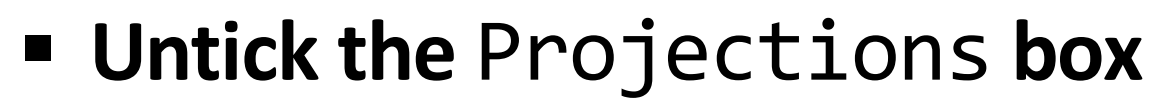

- § **Tick the** Responsibilities **box**
- § **Display compound 118**

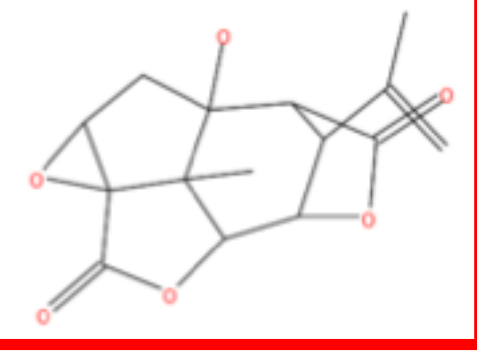

It displays the Responsibilities of the selected compound.

Circles are proportional to the responsibility values

Université de Strasbourg

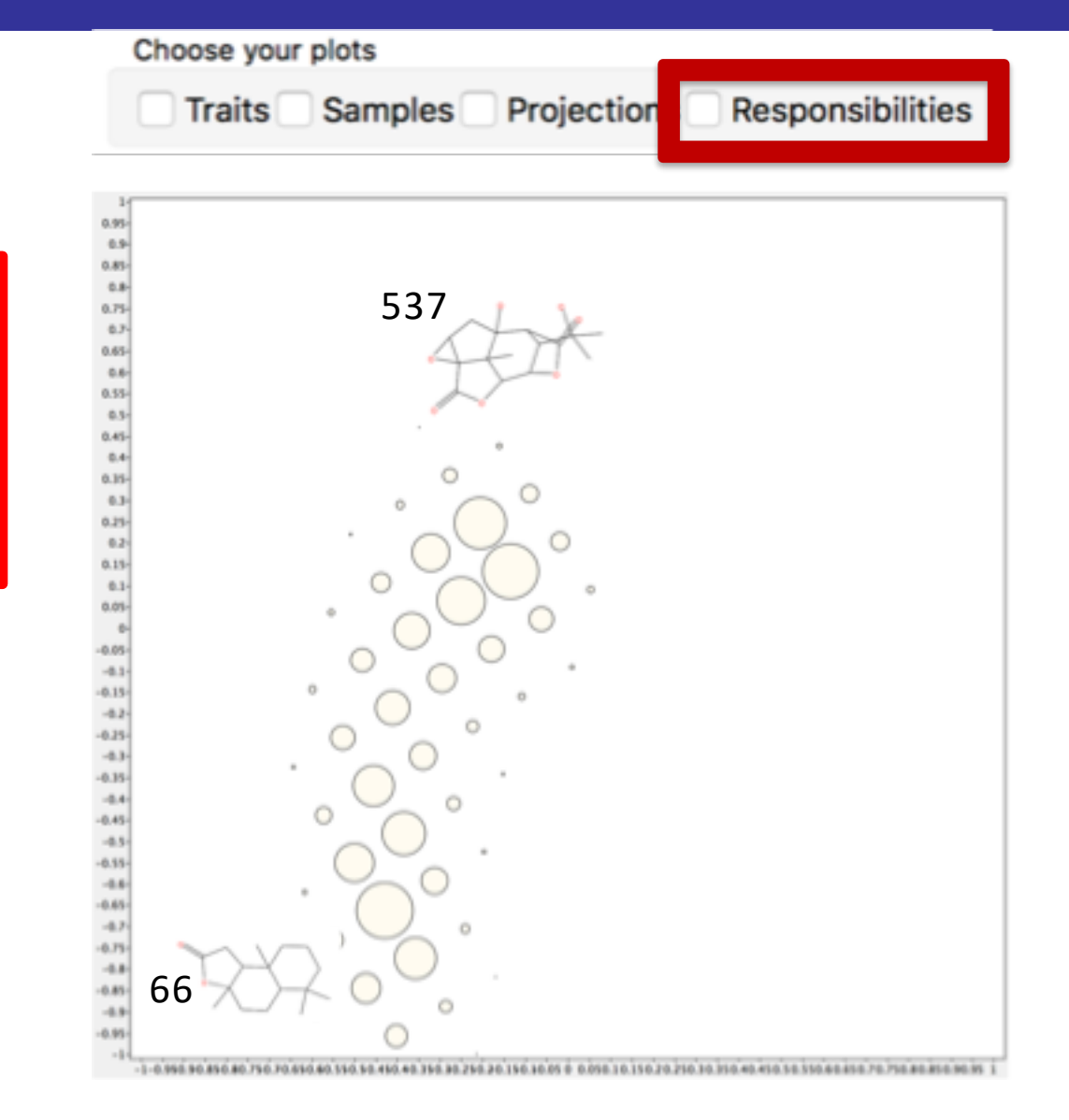

# Exercise 3: Conclusion

- § **Try to load the test files:**
	- v Click the **GTM Model (XML format)** button, chose the file test Freq 01.xml
	- $\vee$  Click the **Projection coordinates (MAT format)** button, chose the file test\_Freq\_01Prj.mat
	- v Check that the test Freq 01R.svm file is selected as the **Responsibility file (SVM format)**
	- $\vee$  Set **Molecular structure file (SDF format)** to the file test.sdf
- § **Test data share the same chemical space with the train data**
- § **Next questions:**
	- $\vee$  What the manifold looks like?
	- $\vee$  Did the model building converged?

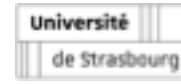

- **E** Use the **xGTMapTool** application
- **Example 2 Choose the use model option**
- § **Set up the input for the training set**
- $\checkmark$  Choose as input the file train\_Freq\_01.spm Train model **SCRAPING:** mac using a courpocurrents/CS3-2018/FDB/Exo1/train\_Freq\_01.xtml
OUS-<br>
Train model (XML) the file train Freq\_01.5; may be not to the Save full informed and contract the Save full informed and the Sav It for the training set<br>ut the file train Freq 01.5 have an operation<br>del (XML) the file train GPU have logged out<br>full informer and GPU will be late<br>ton.<br>ton.<br>Equipped are impacted, you will be later and the train freq 01
	- $\vee$  Choose as Model (XML) the file train
- **Fick the Save full informational**
- **E** Click the OK button.

Université de Strasbour

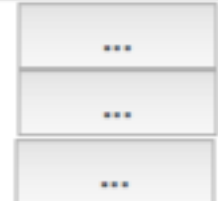

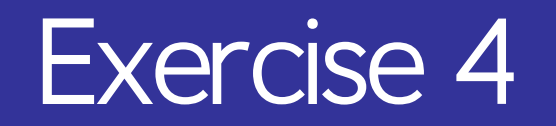

#### § **Open the** GTMmanifold **software**

- 1. Load 3D coordinates files
- 2. Plotting area

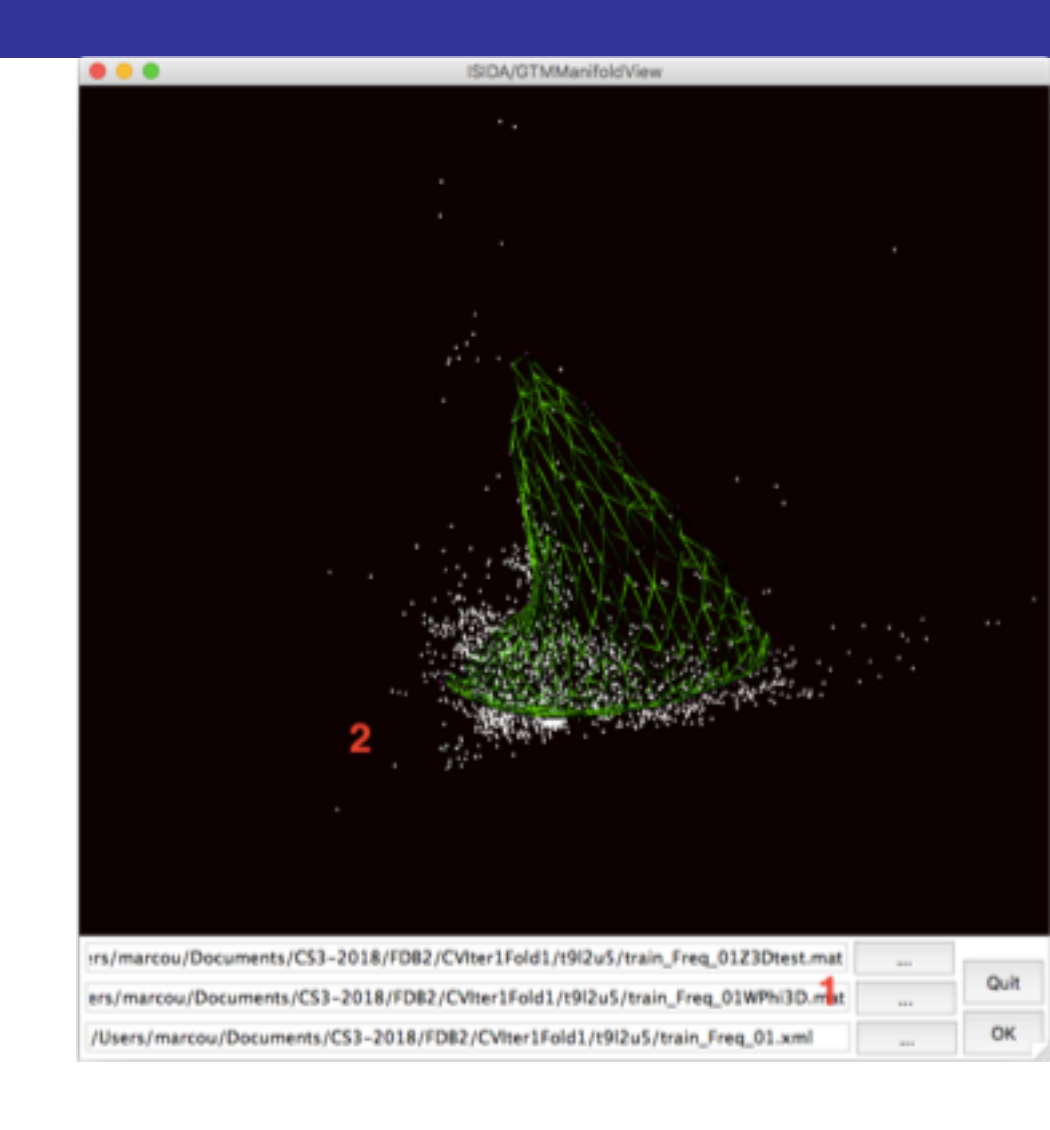

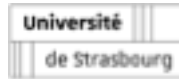

- § **Load the file** train\_Freq\_01Z3D.mat **in the top text box**
- § **Load the file** train\_Freq\_01WPhi3D.mat **in the middle text box**
- § **Load the file** train\_Freq\_01.xml **in the bottom text box**
- § **Click the** OK **button.**

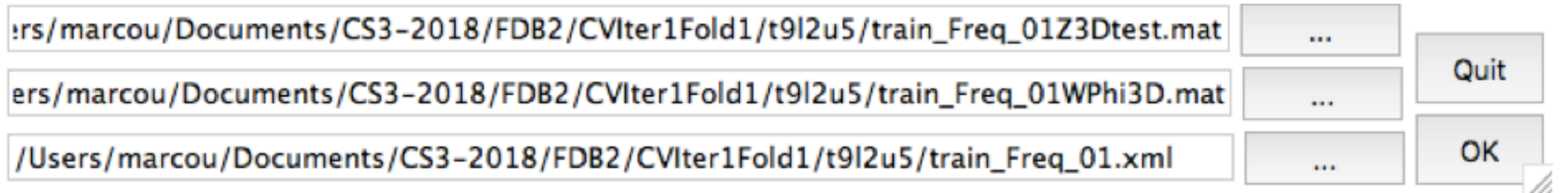

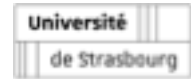

- § **Molecules as white dots**
- § **Manifold as green wire-frame shape**
- § **The 3 first PCA represent 40% of variance**
	- $\vee$  The picture illustrate a necessary condition but not sufficient proof of convergence

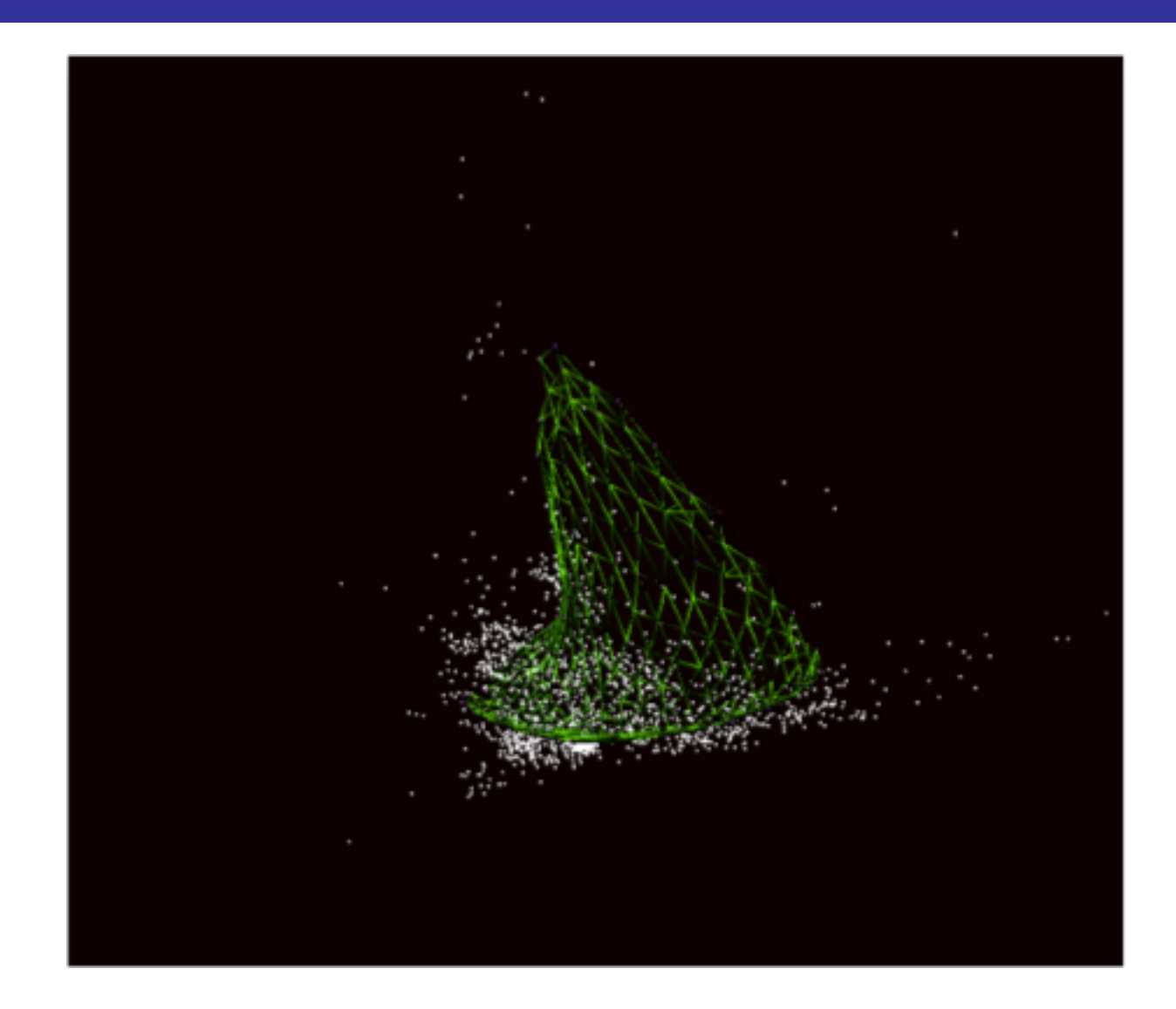

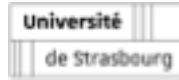

- § **Use the** xGTMapTool **application**
- § **Choose the** train model **mode**
- § **Set up the input for the training set**
	- $\vee$  Choose as input the file train\_Freq\_01.svm
	- $\vee$  Choose as output the name conv1
	- $\vee$  Set the **Preprocessing** to standardize
	- $\vee$  Set the value **Number of traits** to 9
- § **Set the** Max. Number of Iterations **to** 1
- § **Click the** OK **button.**

Université de Strasbourg

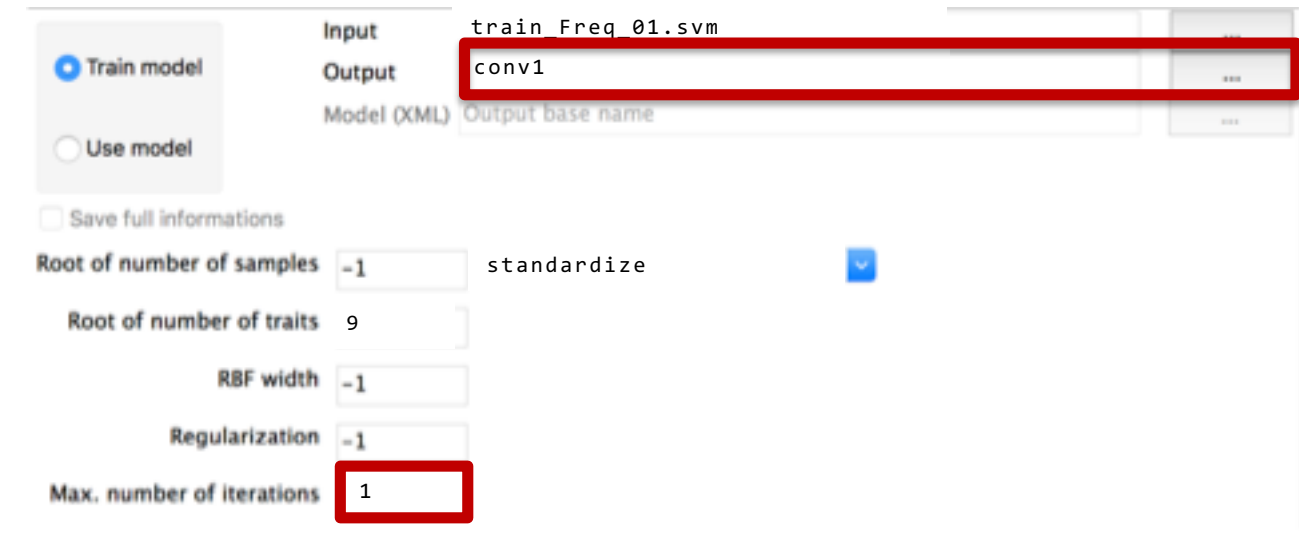

#### **Repeat:**

- **Set the** Max. Number of Iterations **to** 10**,** 20**,** 30**,** 40 **and** 50
- **Set output to** conv10**,** conv20**,** conv30**,** conv40**,** conv50

- § **Choose the use model option**
- § **Tick the** Save full information **box (if you want to plot the manifold)**
- § **Choose as input the file** train\_Freq\_01.svm
- § **Repeat with** <name> **equal to** conv1**,** conv10**,** conv20**,** conv30**,** conv40 **and** conv50**:**
	- $\vee$  Choose as output  $\langle$  name $\rangle$
	- $\vee$  Choose as Model (XML) the file  $\leq$  name $\geq$ . xml
	- $\vee$  Click the OK button
- § **Report the likelihood with varying number of steps.**

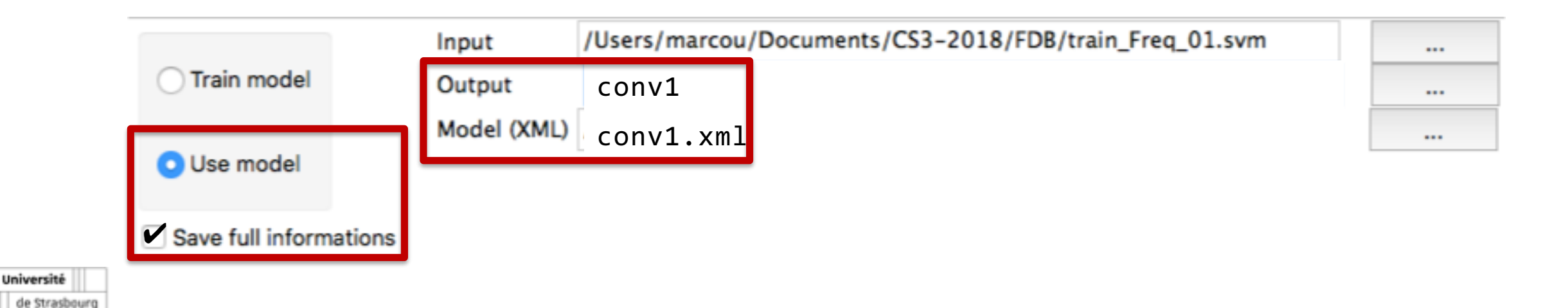

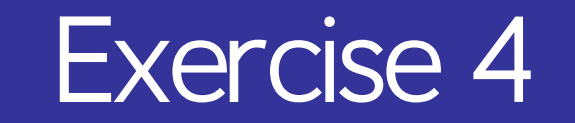

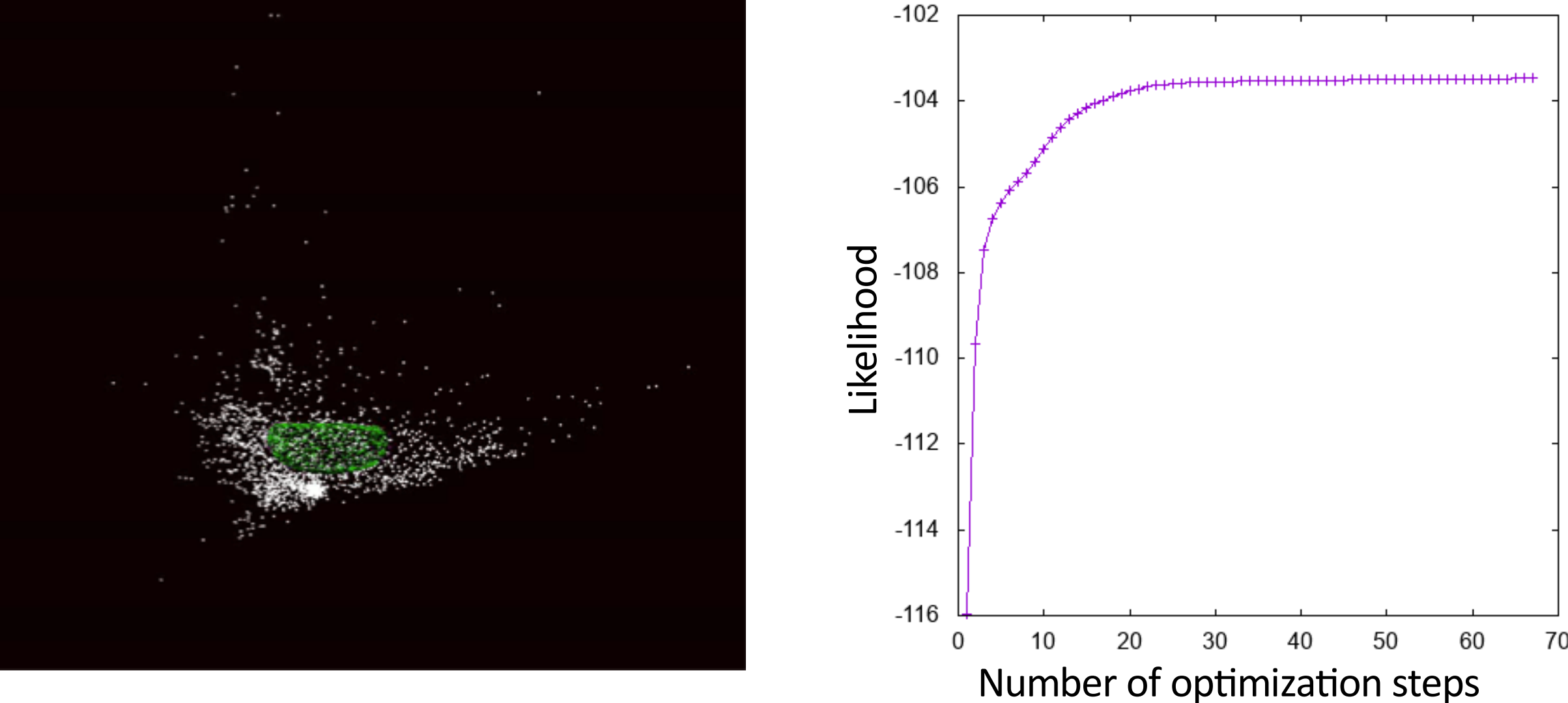

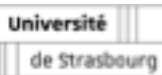

# Exercise 4: Conclusion

#### § **Convergence of the manifold monitored on the likelihood gain**

- $\vee$  The likelihood difference between two consecutive steps logged as DLLmap
- $\vee$  The manifold max weight difference between two consecutive steps logged as DW

### § **The manifold converges faster than the likelihood**

 $\vee$  Although the shape of the manifold has converged, the width of the normal distribution continue to change.

#### § **Next question:**

 $\vee$  Are there better parameters to train the GTM?

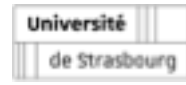

- § **Create a folder named** M
- § **Copy to this folder the file**  train\_Freq\_01.svm **and**  test\_Freq\_01.svm
- § **Use the** xGTMapTool **application as** train model
- § **Set up the input for the training set**
	- $\vee$  Choose as input the file train\_Freq\_01.svm
	- $\vee$  Choose as output the name M1
	- v Set the **Preprocessing** to standardize
	- $\vee$  Set the value **Number of traits** to 1
	- $\vee$  Set the **Max. Number of Iterations** to 100
	- $\vee$  Click the OK button.

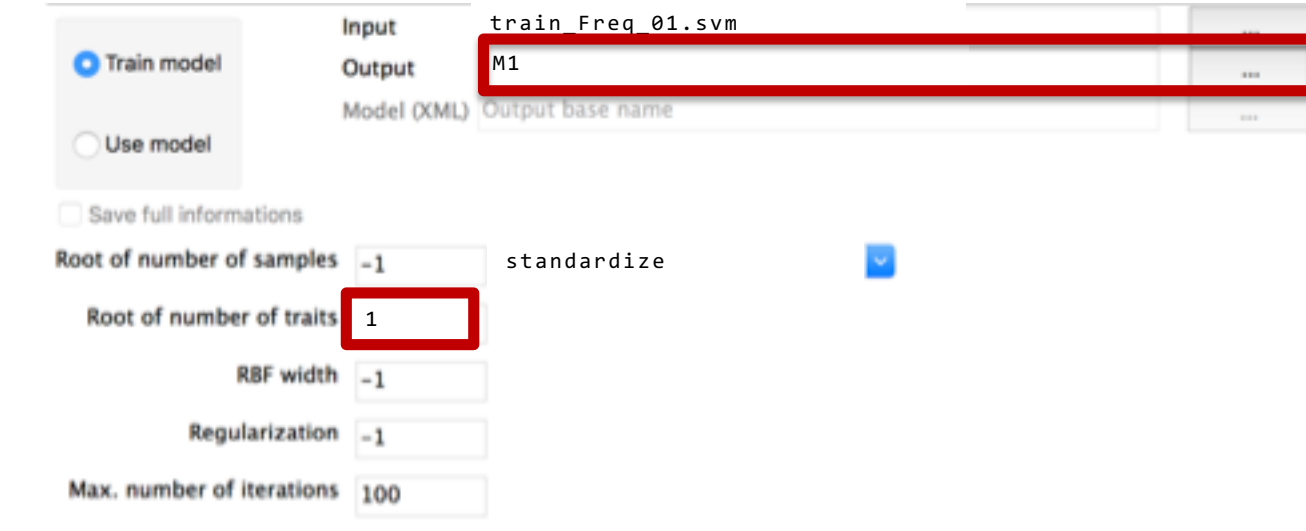

#### **Repeat:**

- **Set the** Number of traits **to** 5**,** 7**,** 9**,** 11**,** 13 **and** 15
- **Set output to** M5**,** M7**,** M9**,** M11**,** M13**,** M15

#### **Record the last step likelihood value**

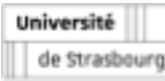

- § **Switch to** use model **mode**
- § **Tick the** Save full information **box (if you want to plot the manifold)**
- § **Choose as input the file** test\_Freq\_01.svm
- § **Repeat with** <name> **equal to** M1**,** M5**,** M7**,** M9**,** M11**,** M13 **and** M15**:**
	- $\vee$  Choose as output  $\langle$  name $\rangle$
	- $\vee$  Choose as Model (XML) the file <name>.xml
	- $\vee$  Click the OK button

Université de Strasbourg

#### § **Report the test likelihood with varying number of traits.**

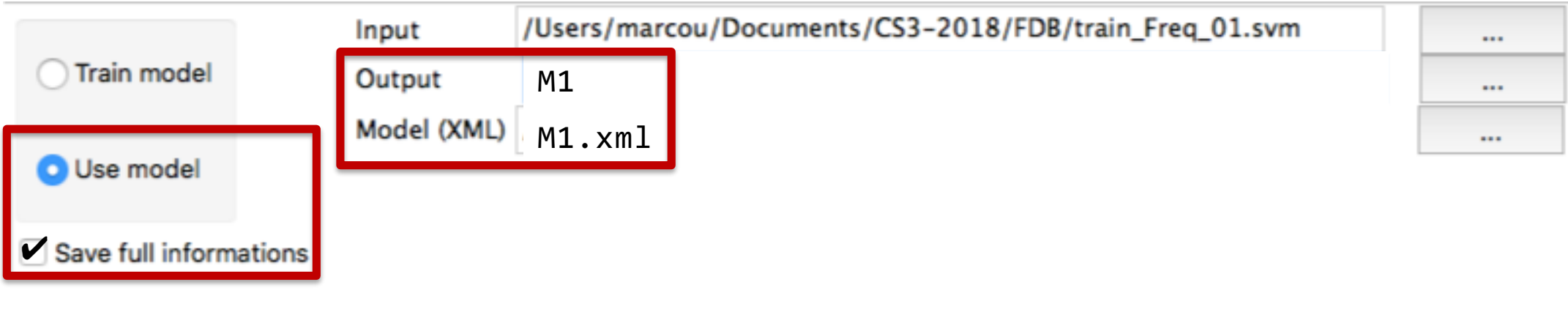

- § **The likelihood increases with the number of traits.**
- § **Overfitting is observable as the likelihood difference between the training and the test set increases.**
- § **The choice of 9 traits was motivated to prevent overfitting**
	- $\vee$  It is small enough for the calculation to stay reasonnable
	- $\vee$  But it is likely to be a bit underfitted

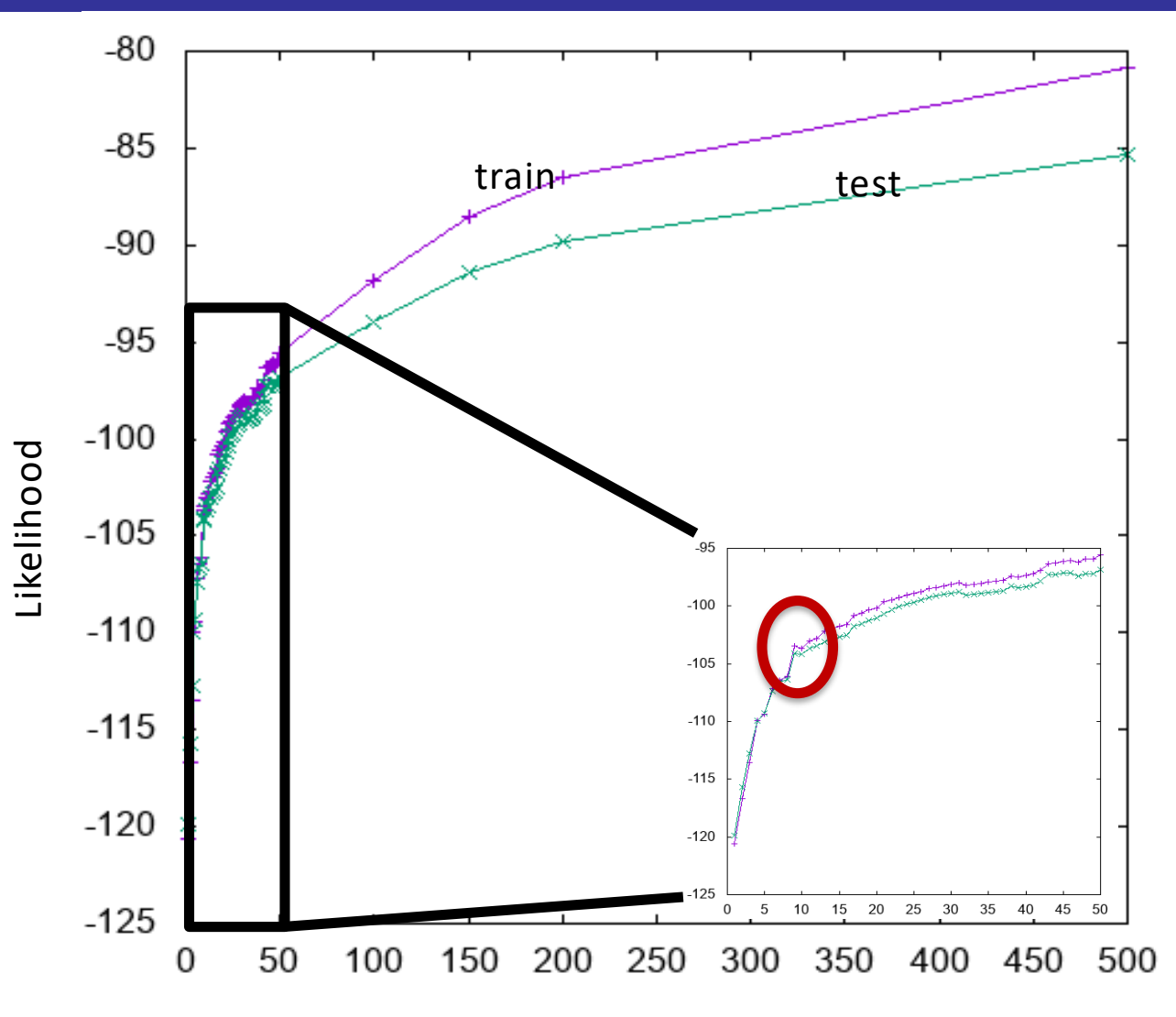

Number of traits

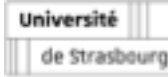

- § **Create a folder named** W
- § **Copy to this folder the file**  train\_Freq\_01.svm **and**  test\_Freq\_01.svm
- § **Use the** xGTMapTool **applica5on as** train model
- § **Set** Number of traits **to** 9
- Set up the input for the training set
	- Choose as input the file<br>train Freq 01.svm
	- $\vee$  Choose as output the name W1 3
	- $\vee$  Set the **Preprocessing** to standardize
	- $\checkmark$  **Set the value RBF width to 1.3**
	- $\vee$  Click the OK button.

Université de Strasbourg

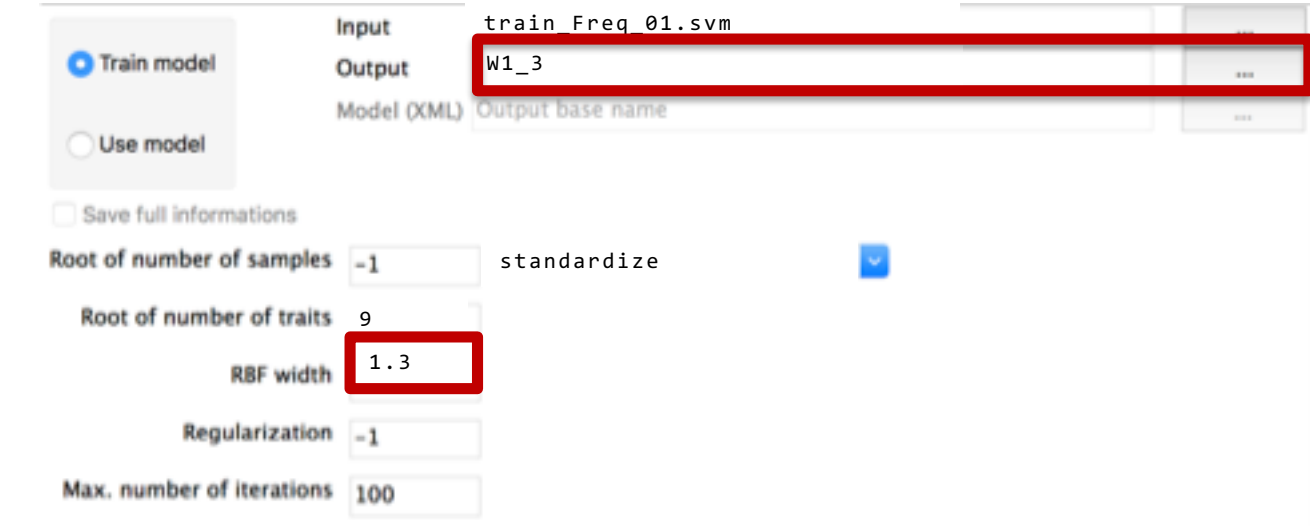

#### **Repeat:**

- **Set the** RBF width **to** 10**,** 1**,** 0.1**,** 0.01 **and** 0.001
- **Set output to** W10**,** W1**,** W0\_1**,** W0\_01**,** W0\_001

**Record the last step likelihood value**

- § **Switch to** use model **mode**
- § **Tick the** Save full information **box (if you want to plot the manifold)**
- § **Choose as input the file** test\_Freq\_01.svm
- § **Repeat with** <name> **equal to** W10**,** W1**,** W0\_1**,** W0\_01 **and** W0\_001**:**
	- $\vee$  Choose as output  $\langle$  name $\rangle$
	- $\vee$  Choose as Model (XML) the file <name>.xml
	- $\vee$  Click the OK button

Université de Strasbourg

#### § **Report the test likelihood with varying number of traits.**

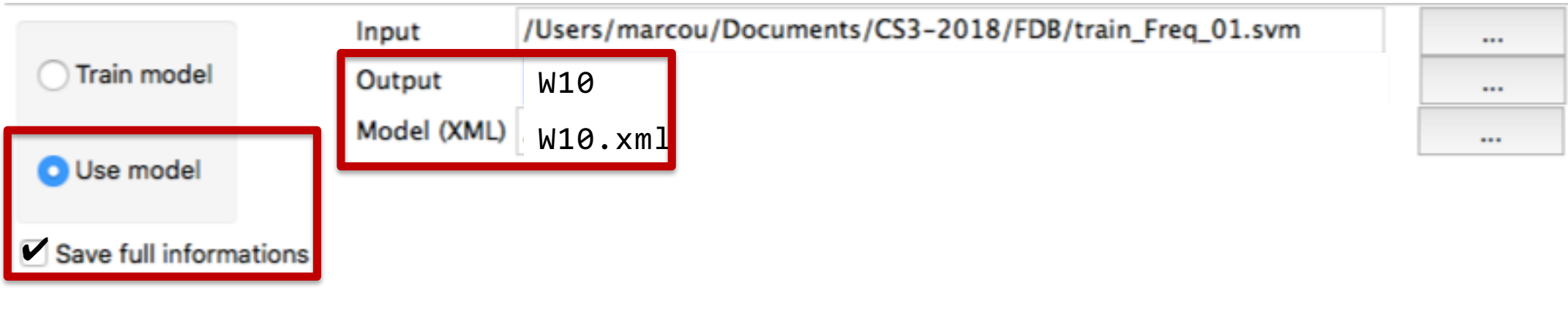

- § **The likelihood reaches an optimum for a width value equal** 0.1**.**
- RBF width controls the coupling of **the components of the manifold**
	- $\vee$  Small value: manifold changes are local
	- $\vee$  Large value: local changes affect the manifold globally
- Default value is set to 2 times the **RBF distance on the 2D latent space.**

Université de Strasbourg

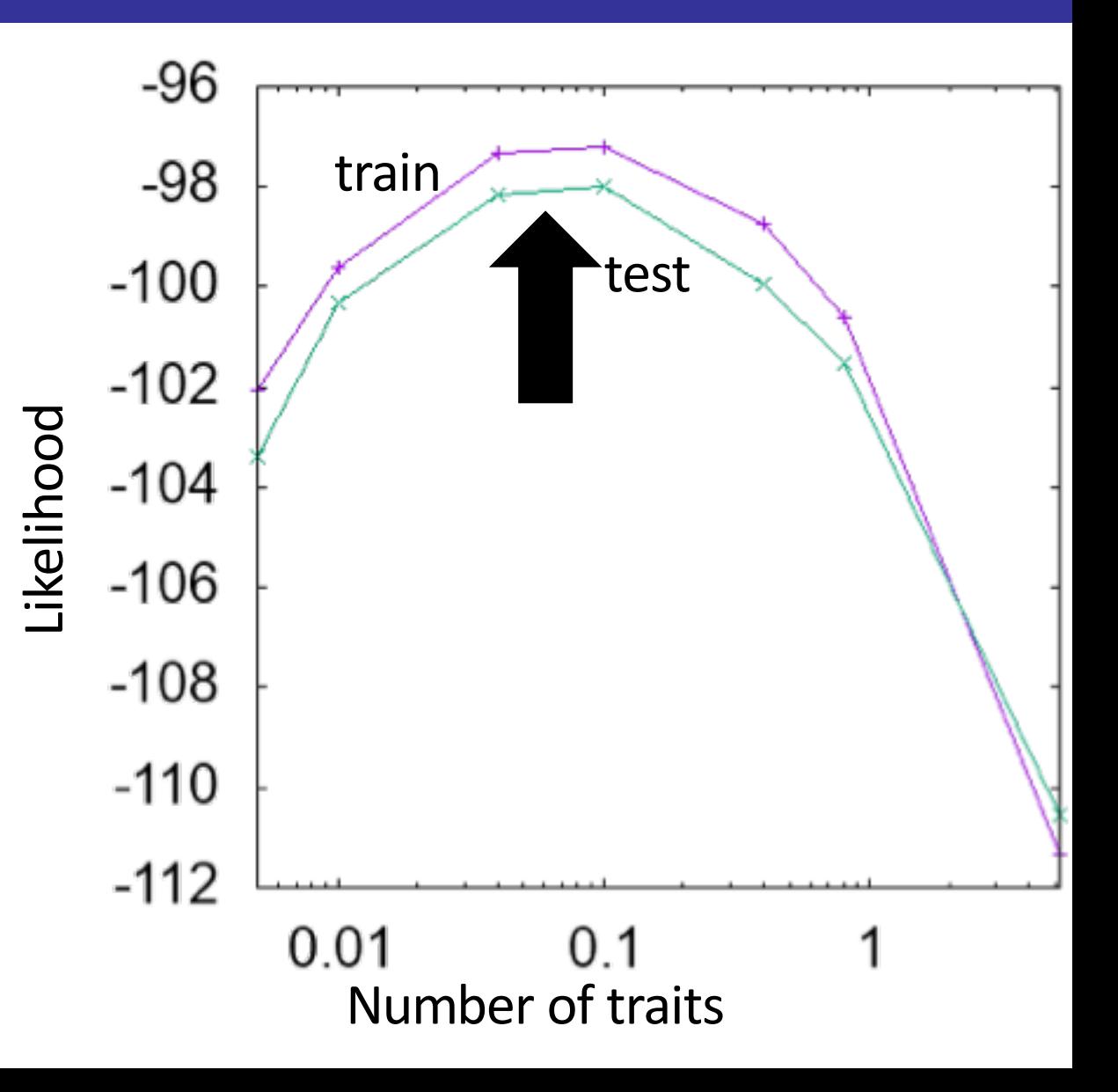

- § **Create a folder named** L
- § **Copy to this folder the file**  train\_Freq\_01.svm **and**  test\_Freq\_01.svm
- § **Use the** xGTMapTool **applica5on as** train model
- § **Set** Number of traits **to** 9 **and** RBF width **to** 0.1
- § **Set up the input for the training set**
	- $\vee$  Choose as input the file train\_Freq\_01.svm
	- $\vee$  Choose as output the name L100
	- $\vee$  Set the **Preprocessing** to standardize
	- $\triangleright$  Set the value **Regularization** to 100
	- $\vee$  Click the OK button.

Université de Strasbourg

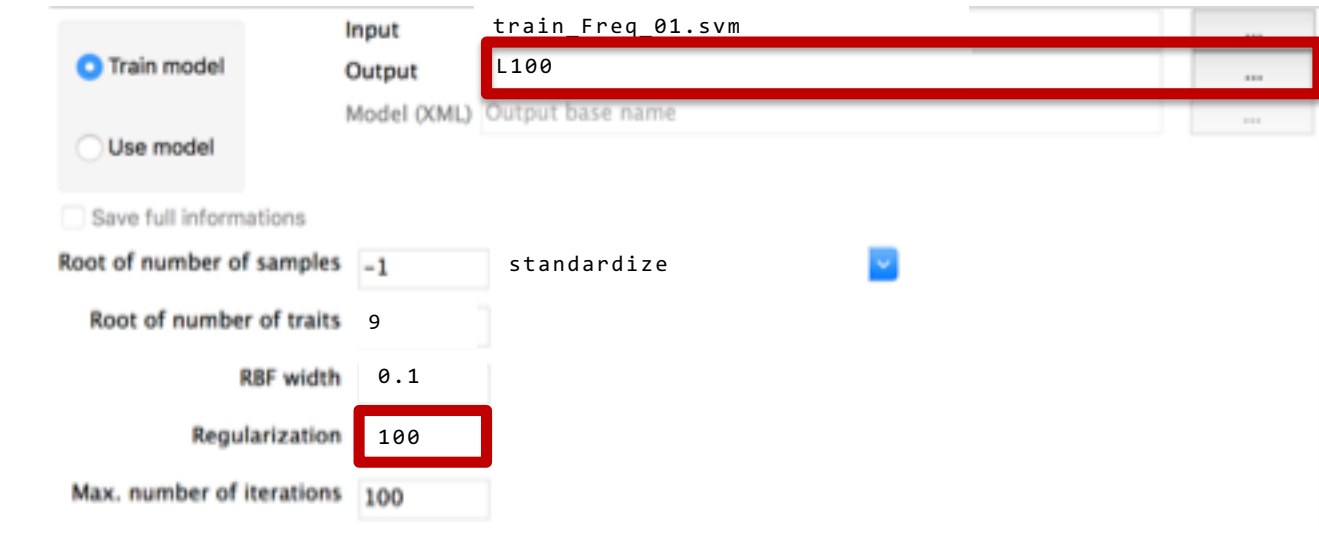

#### **Repeat:**

- **Set the** Regularization **to** 10**,** 1**,** 0.1**,** 0.01 **and** 0.001
- **Set output to** L10**,** L1**,** L0\_1**,** L0\_01**,** L0\_001

#### **Record the last step likelihood value**

- § **Switch to** use model **mode**
- § **Tick the** Save full information **box (if you want to plot the manifold)**
- § **Choose as input the file** test\_Freq\_01.svm
- § **Repeat with** <name> **equal to** L100 **,** L10**,** L1**,** L0\_1**,** L0\_01 **and** L0\_001**:**
	- $\vee$  Choose as output  $\langle$  name $\rangle$
	- $\vee$  Choose as Model (XML) the file <name>.xml
	- $\vee$  Click the OK button

Université de Strasbourg

#### § **Report the test likelihood with varying number of traits.**

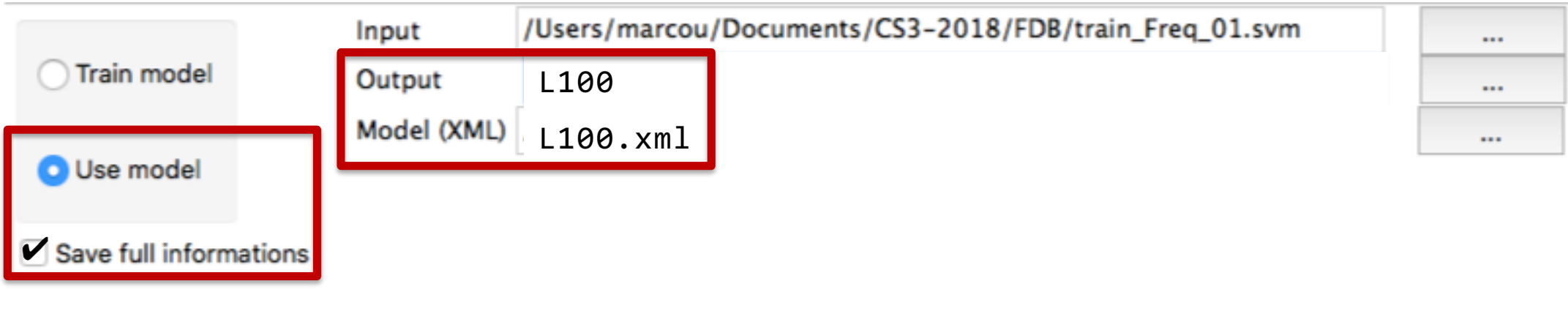

- § **The likelihood reaches an 'flat' optimum for a regularization value equal to** 1.0
- **Example 20 Figure 20 Figure 20 Figure 20 Figure 20 Figure 20 Figure 20 Figure 20 Figure 20 Figure 20 Figure 20 Figure 20 Figure 20 Figure 20 Figure 20 Figure 20 Figure 20 Figure 20 Figure 20 Figure 20 Figure 20 Figure 20 magnitude of the weights defining the manifod**
	- $\vee$  Small value: the manifold can be rugged
	- $\vee$  Large value: the manifold is smooth

#### § **Default value is set to 1.**

Université de Strasbourc

 $\vee$  This value is connected to the most neutral assumption about weights distribution.

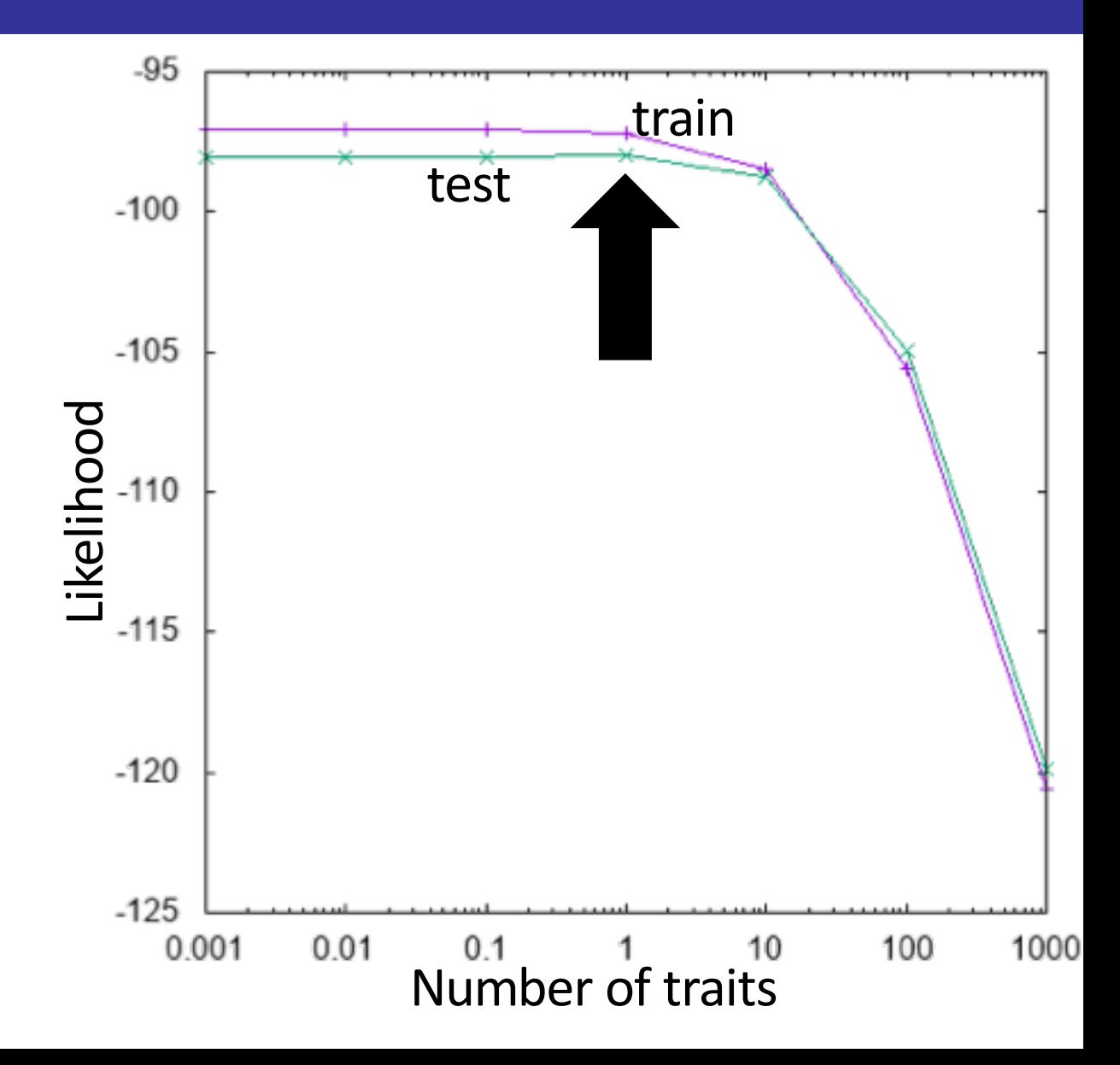

- § **Create a folder named** K
- § **Copy to this folder the file**  train\_Freq\_01.svm **and**  test Freq 01.svm
- **Use the** xGTMapTool **application** as train model
- § **Set** Number of traits **to** 9 **and** RBF width **to** 0.1 **and** Regularization **to** 1
- Set up the input for the training set
	- $\vee$  Choose as input the file train Freq 01.svm
	- $\vee$  Choose as output the name K200
	- $\vee$  Set the **Preprocessing** to standardize
	- $\vee$  Set the value **Number of samples** to 200
	- $\vee$  Click the OK button.

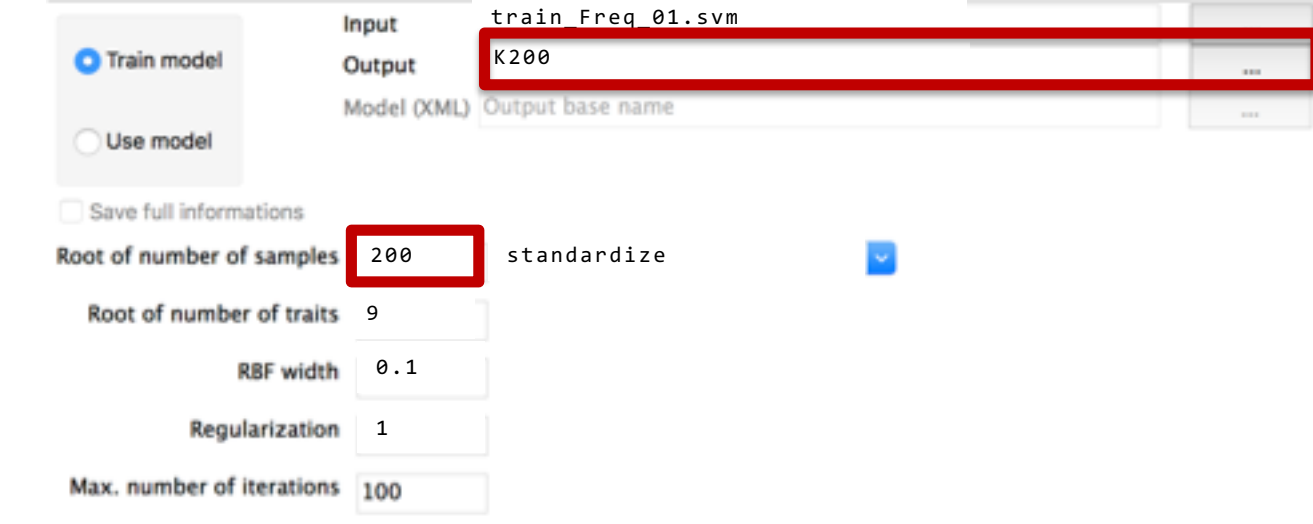

#### **Repeat:**

- **Set the** Number of samples **to** 200**,** 300**,** 400 **and** 500
- **Set output to** K200**,** K300**,** K400**,** K500

#### **Record the last step likelihood value**

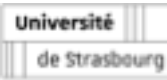

- § **Switch to** use model **mode**
- § **Tick the** Save full information **box (if you want to plot the manifold)**
- § **Choose as input the file** test\_Freq\_01.svm
- § **Repeat with** <name> **equal to** K200 **,** K300**,** K400**, and** K500**:**
	- $\vee$  Choose as output  $\langle$  name $\rangle$
	- $\vee$  Choose as Model (XML) the file <name>.xml
	- $\vee$  Click the OK button

Université de Strasbourg

#### § **Report the test likelihood with varying number of traits.**

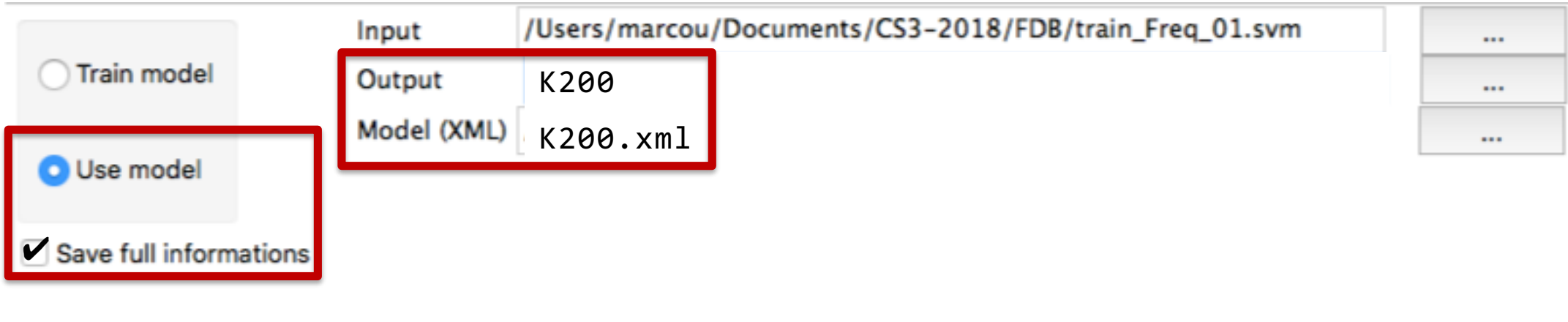

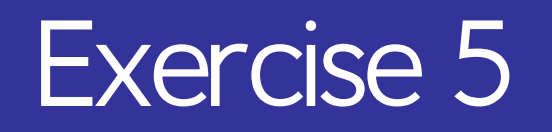

- § **The likelihood is independent of the number of nodes.**
	- aThe value oscillates between **-97.5 and -99.5**
- § **The number of nodes controls the resolution of the GTM**
	- $\vee$  Small value: Fast to compute but few details
	- $\vee$  Large value: Slow to compute but more detailed map
- § **Default value is set to 25 times the number of RBF.**
	- $\vee$  The number of nodes cannot be less than the number of RBF
	- $\vee$  A minimum number of nodes is needed to ensure a correct estimation of the Likelihood

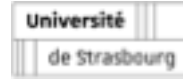

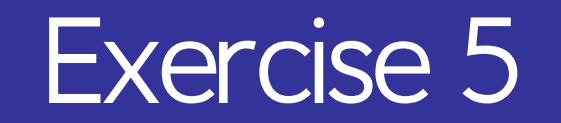

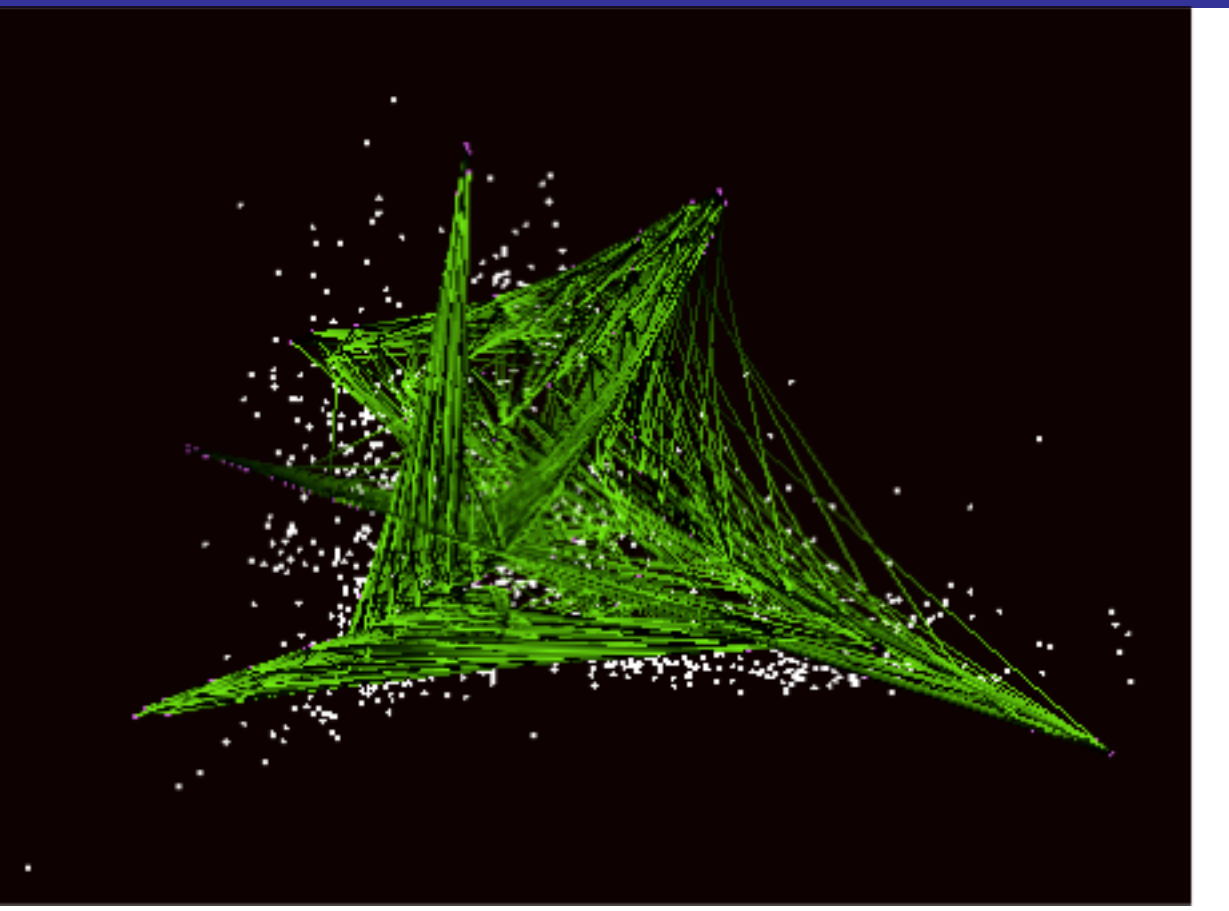

**GTM parameters:** Number of RBFs=9 Number of nodes=500 RBF width=0.1 Regularization=1.0

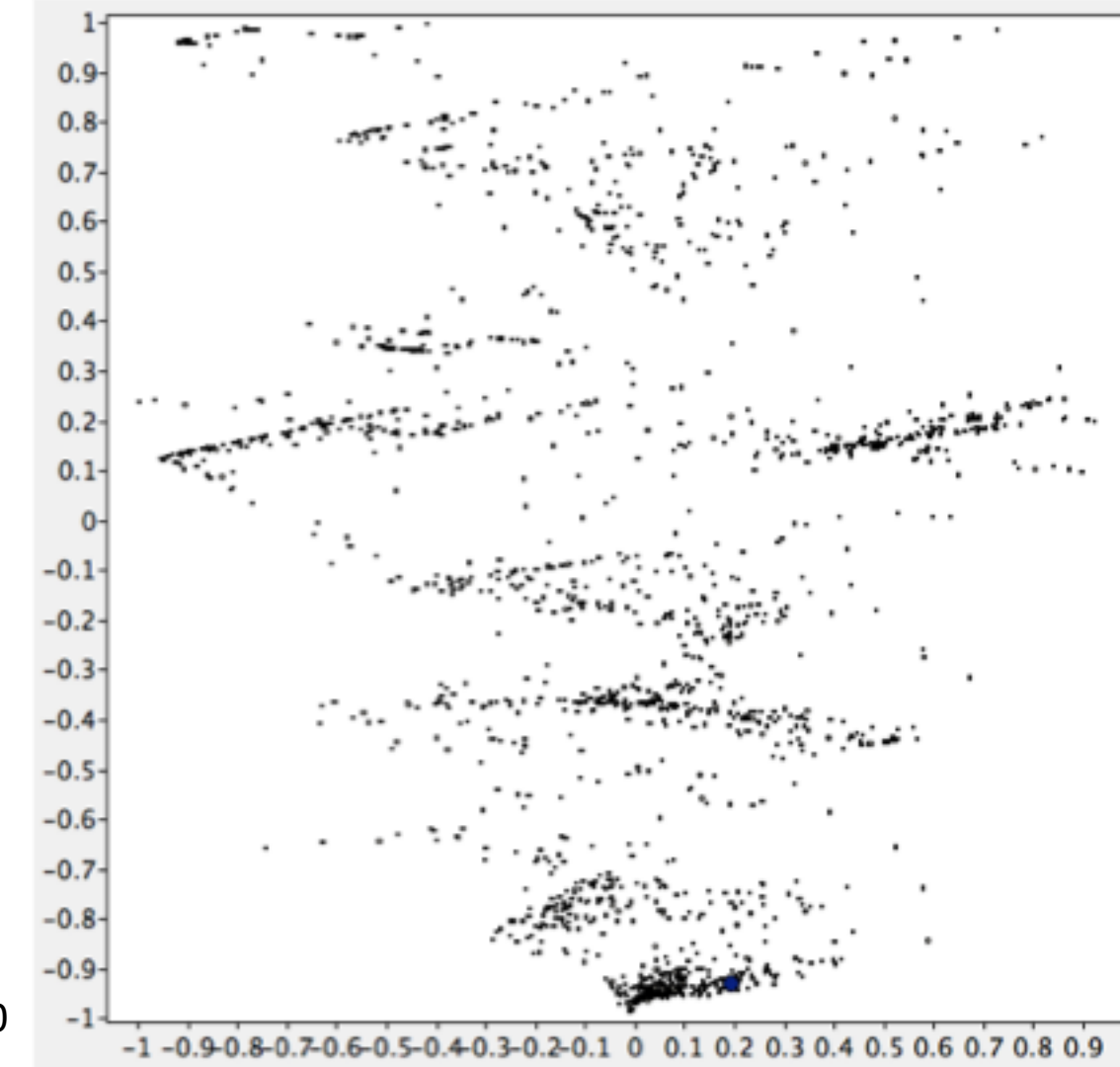

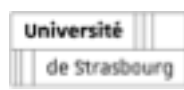

# Exercise 5: Conclusion

#### ■ Modification of the parameters deeply impact the GTM

- $\vee$  The main parameter is the number of traits (RBFs)
- $\vee$  The number of traits reflects the number of chemotypes to resolve

### **EXP** Default parameters use efficient heuristics

- $\vee$  They lead to underfitted models
- $\vee$  Change of these parameter can induce overfitting

#### $\blacksquare$  In terms of likelihood, optimum of the parameters are shallow

 $\vee$  No need of intensive optimization procedure

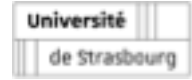

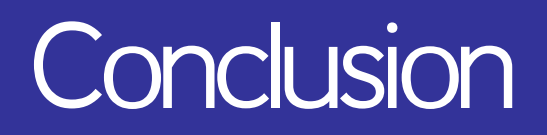

- **Farther This tutorial presented the Generative Topographic Mapping approach**
- § **One main parameter to set: the number of traits (RBFs)**
	- $\vee$  In this sense it is more simple than many dimensionality reduction algorithm, including SOM

#### § **The GTM is easily interpretable**

- $\vee$  Visualization of the manifold
- $\vee$  Coloration of the projected molecules
- $\vee$  Property landscapes (not treated in this tutorial)
	- **And QSAR modeling…**

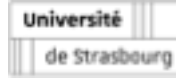

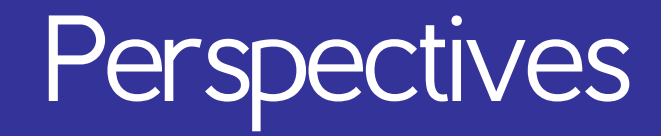

#### § **Analysis of a Chemical Libraries depends on**

- $\vee$  Chemical Descriptors
- $\vee$  Similarity measures

#### § **Why do you need to analyze your Chemical Library**

- $\vee$  Looking for outliers unusual data?
- $\vee$  Sampling a Chemical Space region of interest?
- $\vee$  Need to explore as many hypothesis as possible?
- $\vee$  "To boldly go where no chemist has gone before?"
- § **Chemical Library analysis is easier with visualization tools**
	- $\vee$  Self-Organizing Maps
	- $\vee$  Generative Topographic Maps
		- **PCA, Sammon mapping, Molecule Cloud, Scaffold Keys, Scaffold Trees**

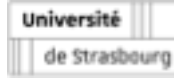

# **Thanks**

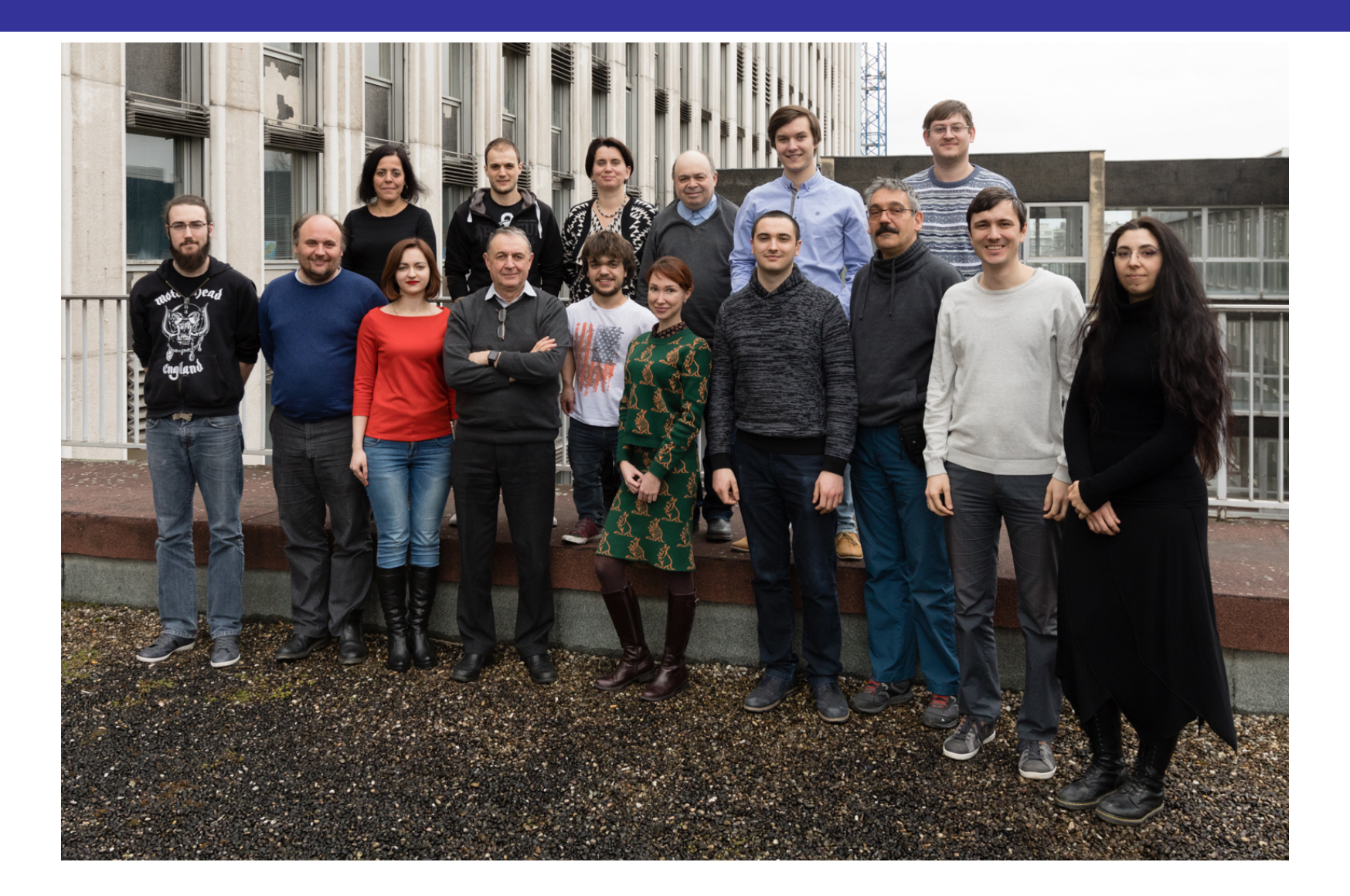

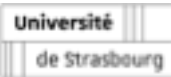